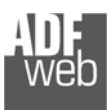

# Bedienungsanleitung

Revision 2.000 **Deutsch** 

# **M-Bus Master / BACnet/IP Server - Gateway**

 (Bestellnummer: HD67056-B2-20, HD67056-B2-40, HD67056-B2-80, HD67056-B2-160, HD67056-B2-250)

Für weitere Informationen: https://www.wachendorff-prozesstechnik.de/HD67056-B2-xxx

# **M-Bus Master / BACnet MS/TP Slave - Gateway**

 (Bestellnummer: HD67056-MSTP-20, HD67056-MSTP-40, HD67056-MSTP-80, HD67056-MSTP-160, HD67056-MSTP-250)

Für weitere Informationen:

https://www.wachendorff-prozesstechnik.de/HD67056-MSTP-xxx

## **Vorteile und Haupteigenschaften:**

- ◆ Einfache Konfiguration des Gateways
- Galvanische Trennung
- Industrieller Temperaturbereich: -40 °C / +85 °C  $(-40 °F / + 185 °F)$

Weitere **M-Bus** Gateways finden Sie auf unsere Homepage unter folgendem Link: http://www.wachendorff-prozesstechnik.de/mbus

Weitere **BACnet** Gateways finden Sie auf unsere Homepage unter folgendem Link: http://www.wachendorff-prozesstechnik.de/bacnet

Andere Protokolle finden Sie auf unsere Homepage unter folgendem Link: http://www.wachendorff-prozesstechnik.de/gateways

Benötigen Sie Hilfe bei der Geräteauswahl? https://www.wachendorff-prozesstechnik.de/tbs/

Dokument: BA67056Revision 2.000 Seite 1 von 40

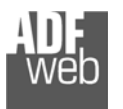

#### **Inhalt**

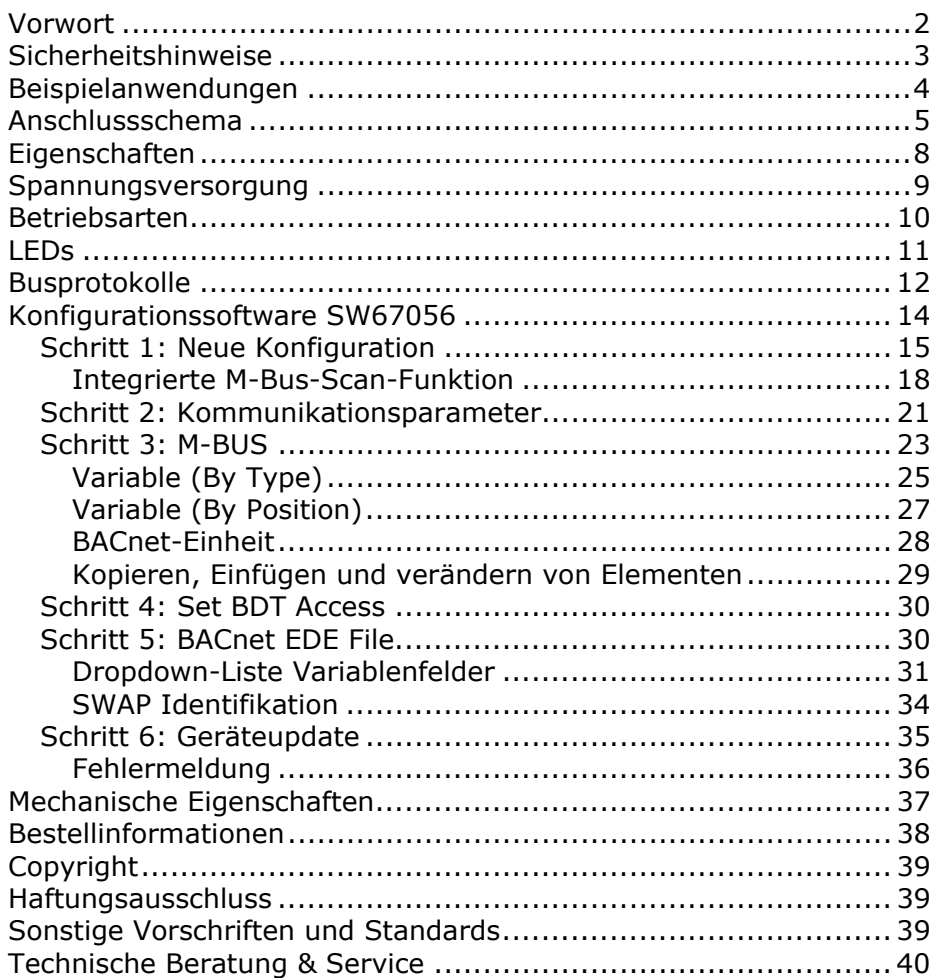

Bedienungsanleitung **M-Bus Master / BACnet Server /Slave**

Dokument: BA67056Revision 2.000 Seite 2 von 40

### **Vorwort**

#### Verehrter Kunde!

Wir bedanken uns für Ihre Entscheidung ein Produkt unseres Hauses einzusetzen und gratulieren Ihnen zu diesem Entschluss. Gateways können vor Ort für zahlreiche unterschiedliche Anwendungen eingesetzt werden. Um die Funktionsvielfalt dieser Geräte für Sie optimal zu nutzen, bitten wir Sie folgendes zu beachten:

**Jede Person, die mit der Inbetriebnahme oder Bedienung dieses Gerätes beauftragt ist, muss die Bedienungsanleitung und insbesondere die Sicherheitshinweise gelesen und verstanden haben!** 

Die aktuellen Dokumentationen finden Sie auf unserer Homepage unter:

https://www.wachendorff-prozesstechnik.de/downloads/gatewaysund-protokollwandler/

#### **Revisionsliste**

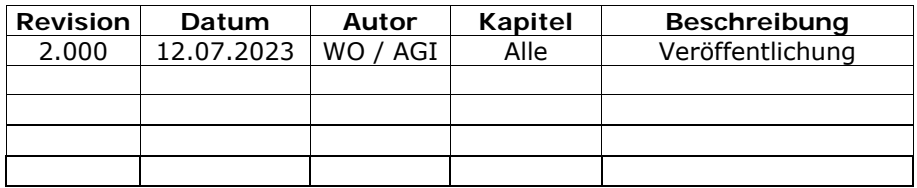

#### **Handelsmarken**

Alle in diesem Dokument erwähnten Handelsmarken gehören ihren jeweiligen Eigentümern.

Dieses Dokument ist Eigentum der Fa. Wachendorff Prozesstechnik GmbH & Co.KG. Das Kopieren und die Vervielfältigung, auch auszugsweise, sind ohne vorherige schriftliche Genehmigung verboten. Inhalte der vorliegenden Dokumentation beziehen sich auf das dort beschriebene Gerät. Alle technischen Inhalte innerhalb dieses Dokuments können ohne vorherige Benachrichtigung modifiziert werden. Der Inhalt des Dokuments ist Inhalt einer wiederkehrenden Revision.

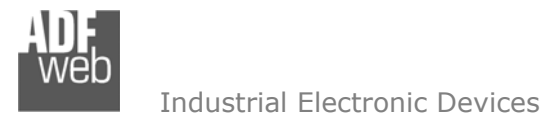

Dokument: BA67056Revision 2.000 Seite 3 von 40

### **Sicherheitshinweise**

### **Allgemeine Hinweise**

Zur Gewährleistung eines sicheren Betriebes darf das Gerät nur nach den Angaben in der Bedienungsanleitung betrieben werden. Bei der Verwendung sind zusätzlich die für den jeweiligen Anwendungsfall erforderlichen Rechts- und Sicherheitsvorschriften zu beachten. Sinngemäß gilt dies auch bei Verwendung von Zubehör.

### **Bestimmungsgemäße Verwendung**

Gateways ermöglichen die Kommunikation zwischen zwei unterschiedlichen industriellen Netzwerken und verbinden diese.

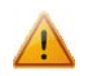

Gateways dürfen nicht als alleiniges Mittel zur Abwendung gefährliche Zustände an Maschinen und Anlagen eingesetzt werden. Maschinen und Anlagen müssen so konstruiert werden, dass fehlerhafte Zustände nicht zu einer für das Bedienpersonal gefährlichen Situation führen können (z. B. durch unabhängige Grenzwertschalter, mechanische Verriegelungen, etc.).

### **Qualifiziertes Personal**

Gateways dürfen nur von qualifiziertem Personal, ausschließlich entsprechend der technischen Daten verwendet werden. Qualifiziertes Personal sind Personen, die mit der Aufstellung, Montage, Inbetriebnahme und Betrieb dieses Gerätes vertraut sind und die über eine ihrer Tätigkeit entsprechenden Qualifikation verfügen.

### **Restgefahren**

Gateways entsprechen dem Stand der Technik und sind betriebssicher. Von den Geräten können Restgefahren ausgehen, wenn sie von ungeschultem Personal unsachgemäß eingesetzt und bedient werden.

In dieser Anleitung wird auf Restgefahren mit dem folgenden Symbol hingewiesen:

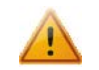

Dieses Symbol weist darauf hin, dass bei Nichtbeachtung der Sicherheitshinweise Gefahren für Menschen bis zur schweren Körperverletzung oder Tod und / oder die Möglichkeit von Sachschäden besteht.

### **CE Konformitätserklärung**

Das Gerät darf nur im Industriebereich eingesetzt werden. Die Konformitätserklärung liegt bei uns aus. Sie können diese gerne beziehen. Rufen Sie einfach an.

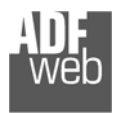

**Beispielanwendungen** 

Bedienungsanleitung **M-Bus Master / BACnet Server /Slave**

Dokument: BA67056Revision 2.000 Seite 4 von 40

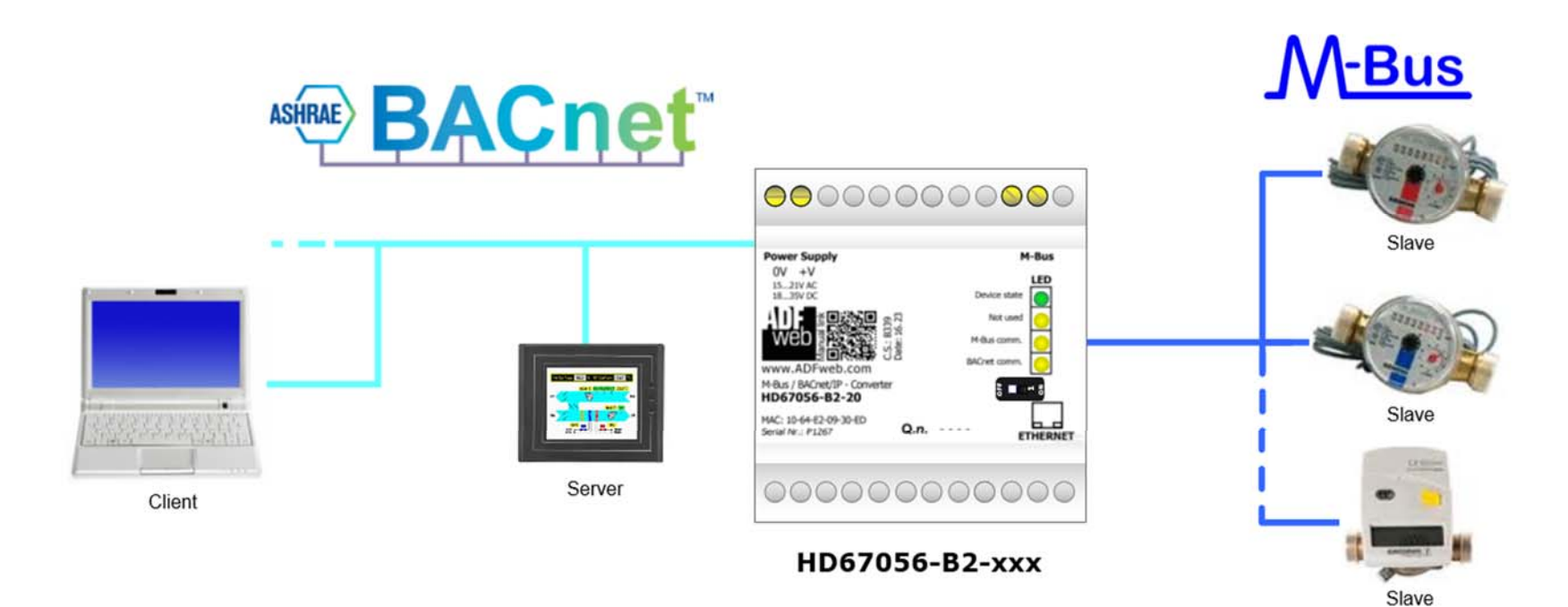

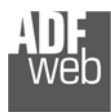

## Bedienungsanleitung **M-Bus Master / BACnet Server /Slave**

Dokument: BA67056Revision 2.000 Seite 5 von 40

#### **Anschlussschema**

Hardwarevariante **HD67056-B2-xxx**  Hardwareversion **vor C.S.: B339**

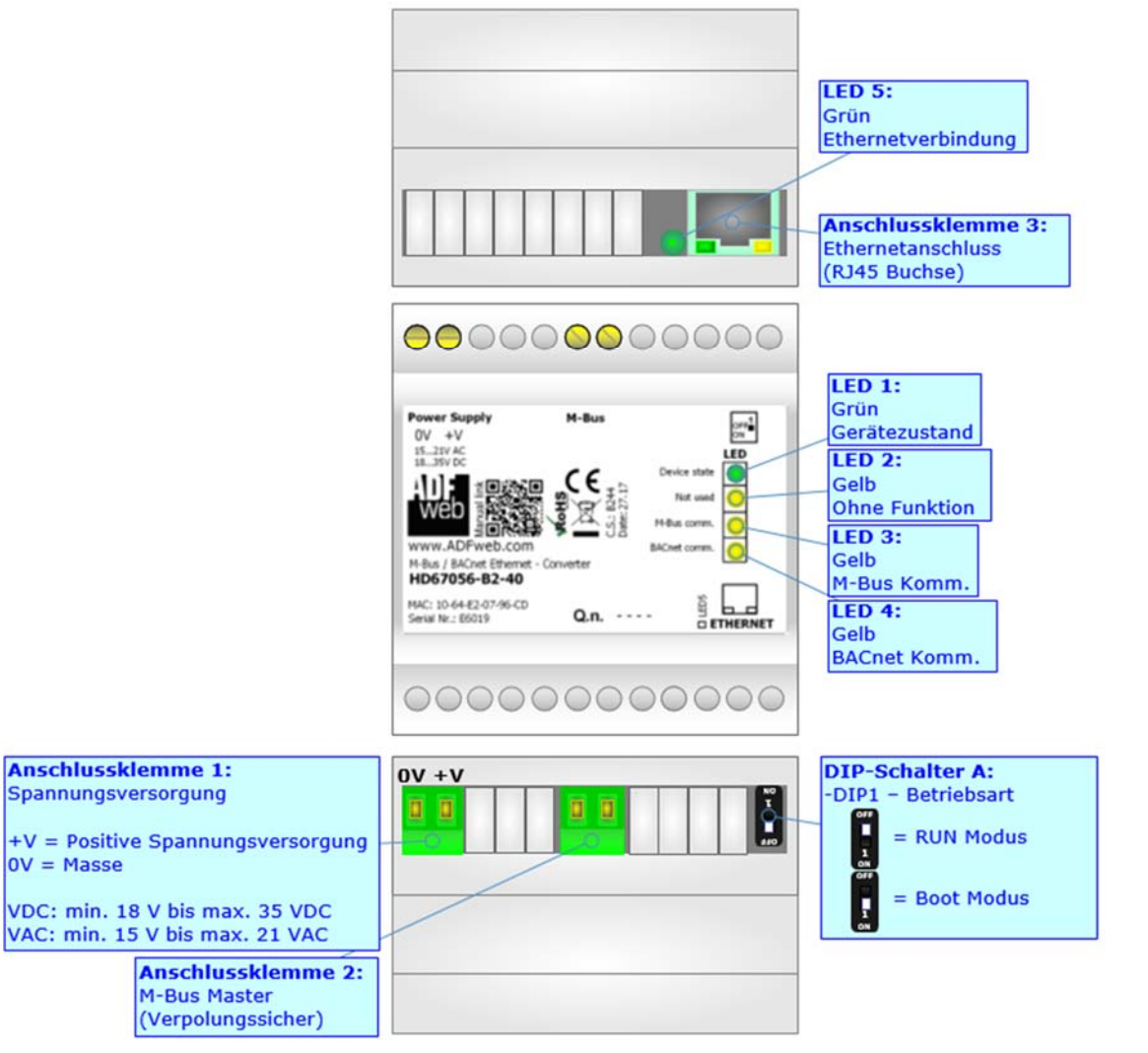

*Abb. 1: Anschlussschema für HD67056-B2-xxx (vor Version B339)* 

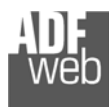

Hardwarevariante **HD67056-B2-xxx**  Hardwareversion **mit / nach C.S.: B339**  Dokument: BA67056Revision 2.000 Seite 6 von 40

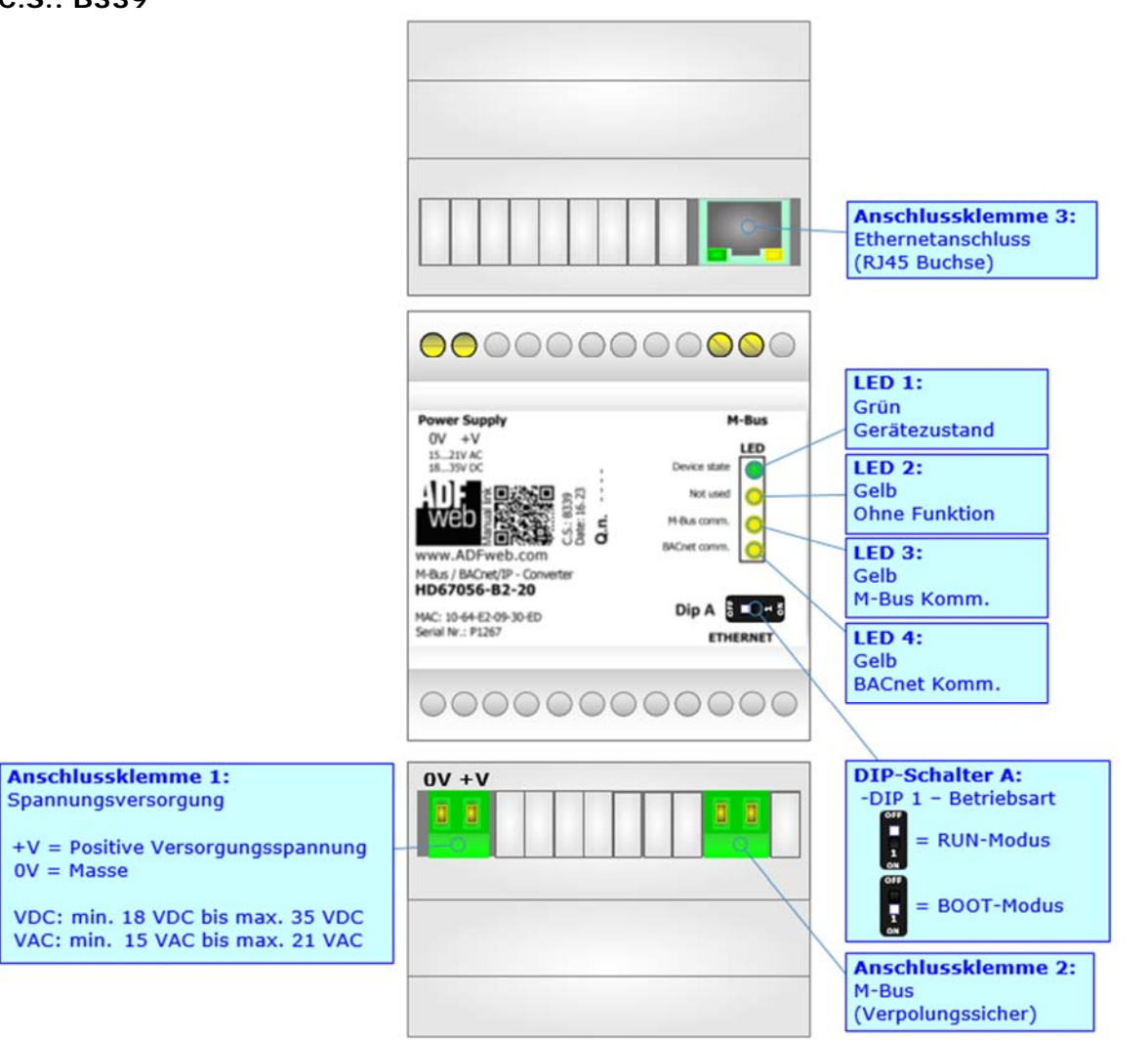

*Abb. 2: Anschlussschema für HD67056-B2-xxx (mit / nach Version B339)*

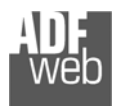

Dokument: BA67056Revision 2.000 Seite 7 von 40

#### Hardwarevariante **HD67056-MSTP-xxx**

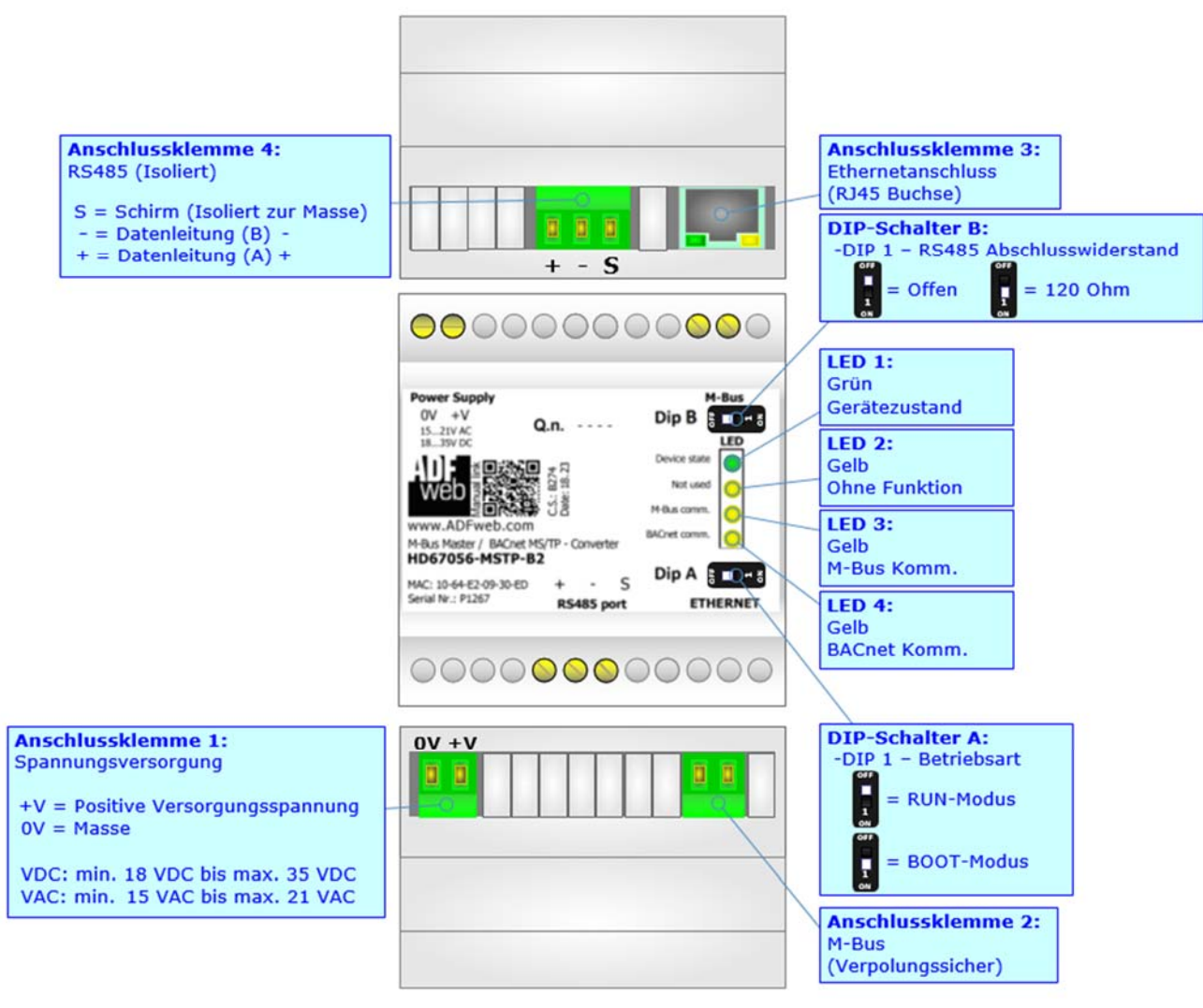

*Abb. 3: Anschlussschema für HD67056-MSTP-xxx* 

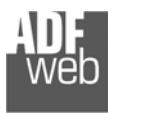

Dokument: BA67056Revision 2.000 Seite 8 von 40

### **Eigenschaften**

Das HD67056 ist ein M-Bus Master / BACnet Server/Slave Gateway. Es besitzt folgende Eigenschaften:

- Galvanische Trennung
- Bis zu 1500 BACnet-Objekte
- Änderung der Baudrate und Parität mittels Software
- Montage auf einer 35mm-DIN-Hutschiene
- Versorgung: 18 VDC bis 35 VDC oder 15 VAC bis 21 VAC
- + Betriebstemperatur: -40 °C / 85 °C [-40 °F / +185 °F]
- Gehäusematerial: PVC
- Gewicht ca. 200g

Je nach Gerät unterscheidet sich die Anzahl der M-Bus-Slave Teilnehmer, die am Gateway angeschlossen werden können. Die maximale Teilnehmeranzahl entnehmen Sie der Artikelnummer:

- HD67056-B2-20 und HD67056-MSTP-20; für bis zu 20 M-Bus-Slave
- HD67056-B2-40 und HD67056-MSTP-40; für bis zu 40 M-Bus-Slave
- HD67056-B2-80 und HD67056-MSTP-80; für bis zu 80 M-Bus-Slave
- HD67056-B2-160 und HD67056-MSTP-160; für bis zu 160 M-Bus-Slave
- HD67056-B2-250 und HD67056-MSTP-250; für bis zu 250 M-Bus-Slave

### **Achtung:**

Bei den Produkten **HD67056-B2-160 / HD67056-MSTP-160** und **HD67056-B2-250 / HD67056-MSTP-250** ist die Montage ausschließlich auf einer horizontal verbauten Hutschiene vorgeschrieben. Es muss auf ausreichend Ventilation geachtet werden. Das HD67056-B2-250 / HD67056-MSTP-250 besitzt zusätzlich einen Lüfter im oberen Gehäuseteil.

## **Konfiguration**

Mit der Konfigurationssoftware SW67056 können folgende Vorgänge durchgeführt werden:

- Definition der BACnet- und M-Bus-Kommunikationsparameter
- Zuordnung der zu lesenden M-Bus-Variablen im BACnet
- Aktualisierung des Gerätes.

Die Software finden Sie kostenfrei zum Download auf unserer Homepage: https://www.wachendorff-prozesstechnik.de/gateway-software/

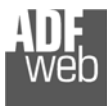

Dokument: BA67056Revision 2.000 Seite 9 von 40

### **Spannungsversorgung**

Das Gerät kann innerhalb eines breiten Spannungsbereiches betrieben werden. Für mehr Details sehen Sie die folgenden Tabellen.

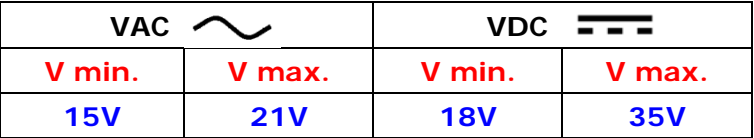

Verbrauch an 24 VDC:

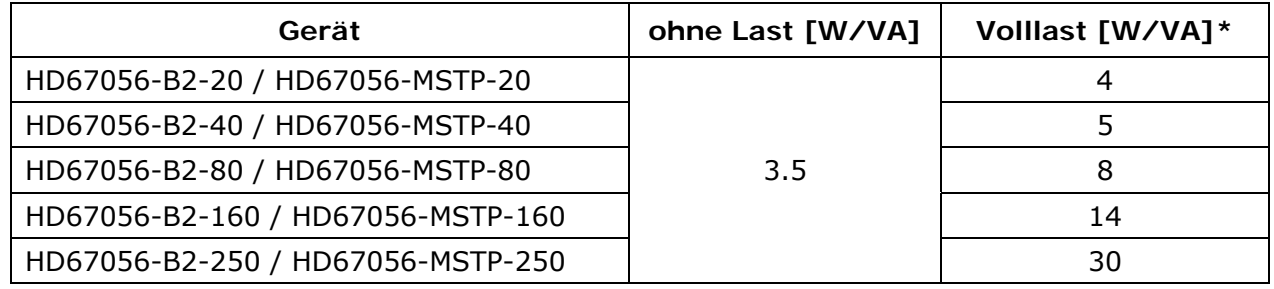

**\***Wert bei maximaler Auslastung der Teilnehmerzahl (20, 40, 80, 160 oder 250 M-Bus Slave)

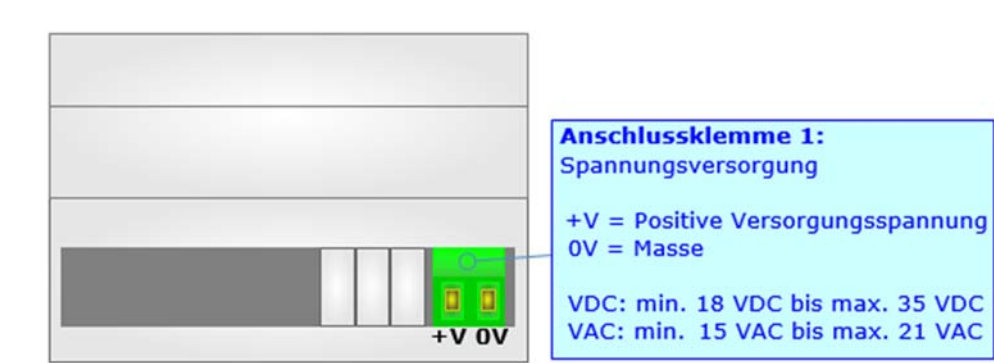

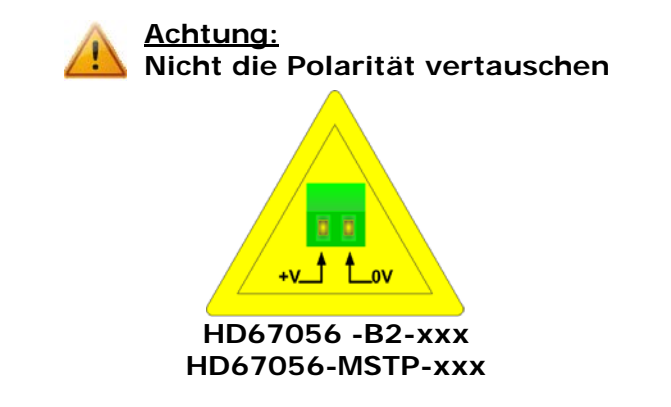

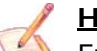

### **Hinweis:**

Für die Verbindung der offenen Kabelenden an den Schraubklemmen empfehlen wir die Verwendung von Aderendhülsen.

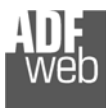

#### **Betriebsarten**

Das Gerät besitzt zwei Betriebsarten, die von der Position des DIP 1 des DIP-Schalters A abhängt:

- DIP 1, Position **OFF** RUN-Modus (Standard Betriebsart):
	- Betriebsart für den Gateway-Betrieb des Gerätes mit der per Software eingestellten IP-Adresse.
- DIP 1, Position **ON** BOOT-Modus:
	- Betriebsart für die Übertragung des Projektes und/oder der Firmware. Hierbei wird die Programmausführung gestoppt und das Gerät wechselt auf die fixe IP-Adresse 192.168.2.205 (Subnetzmaske 255.255.255.0).

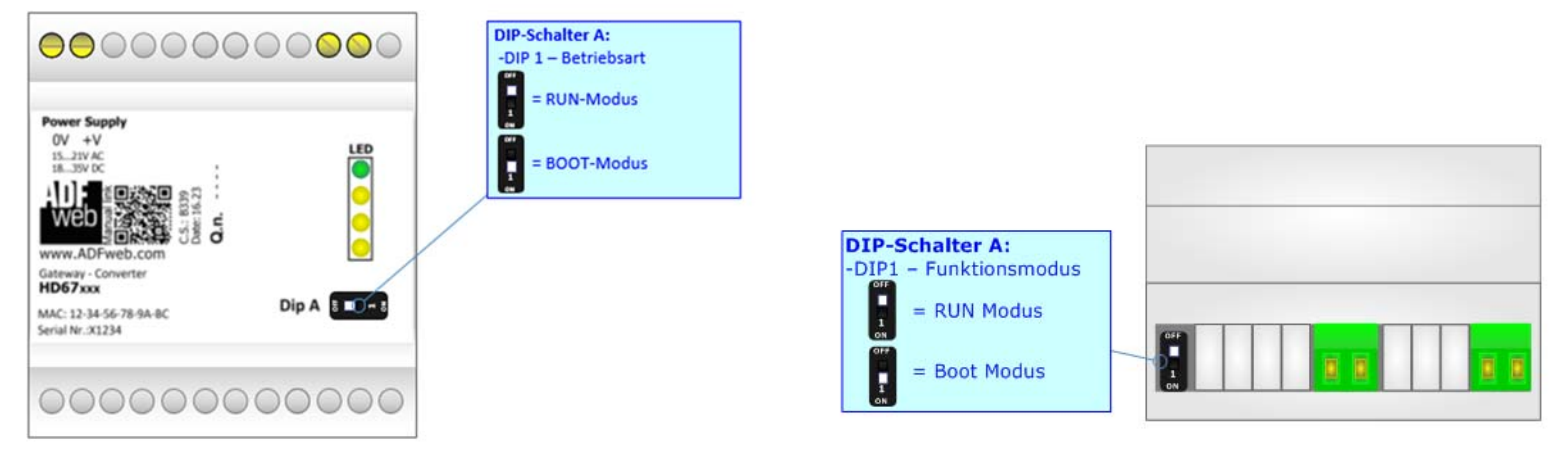

 *Abb. 4: HD67056-B2 (mit/nach C.S.: B339) / HD67056-MSTP Abb. 5: HD67056-B2 (vor C.S.: B339)*

Informationen über das Vorgehen zur Übertragen des Projekts und / oder der Firmware finden Sie in Kapitel "**Geräteupdate**" auf Seite 35. Beachten Sie, dass sich durch die jeweilige Betriebsart die Funktionsweise der LEDs verändert. Eine Übersicht finden Sie im Kapitel "**LEDs**" auf Seite 11.

## **Hinweis:**

Nach erstmaliger IP-Konfiguration des Gerätes, ist zum Übertragen des Projektes der BOOT-Modus nicht mehr zwingend erforderlich, siehe Kapitel "**Geräteupdate**", Seite 35. Mit der bekannten IP-Adresse, kann diese zur Übertragung des Projektes verwendet werden.

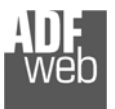

Dokument: BA67056Revision 2.000 Seite 11 von 40

## **LEDs**

Das Gerät besitzt vier bzw. fünf LEDs um Informationen über den Gerätestatus und die Kommunikation darzustellen. Die genaue Bedeutung wird in der folgenden Tabelle beschrieben.

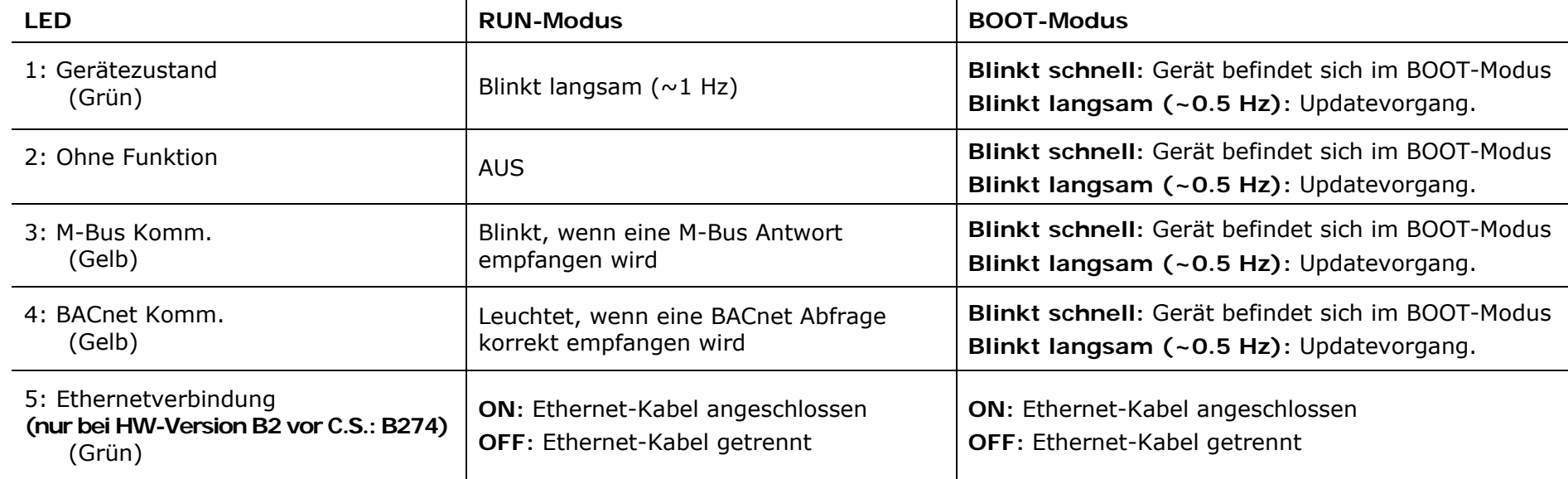

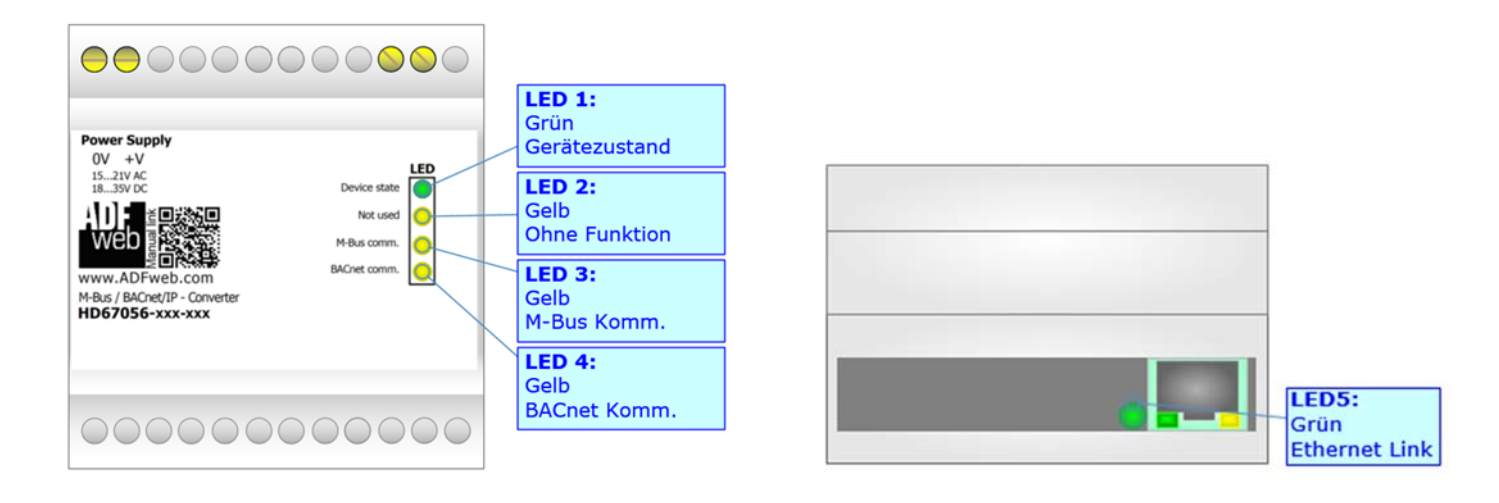

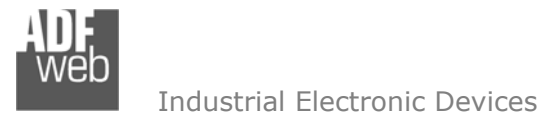

Dokument: BA67056Revision 2.000 Seite 12 von 40

### **Busprotokolle**

### **BACnet**

Das **B**uilding **A**utomation and **C**ontrol **net**work, kurz BACnet, wurde entwickelt um Geräte und Systeme in der Gebäudetechnik zu vernetzen. Für die BACnet Kommunikation gibt es verschiedene Schnittstellen zur Übertragung:

### **BACnet/IP**

Für die BACnet/IP-Kommunikation, die Programmierung und Softwareaktualisierung besitzt das Gerät einen Ethernet-Port (RJ45-Buchse). Um eine Verbindung herzustellen, müssen Sie ein Netzwerkkabel benutzen, das mindestens der Kategorie 5E und den T568 Normen hinsichtlich Verbindungen in der Kat. 5 bis zu 100 Mbps, entspricht. Die Länge des Kabels darf max. 100 m betragen. Für die Verbindung über einen Switch müssen sie ein Patchkabel (1:1 Kabel) verwenden; um das Gerät direkt mit dem PC / SPS oder anderen Geräten zu verbinden, muss allerdings ein Crossover-Kabel (gekreuztes Kabel) verwendet werden.

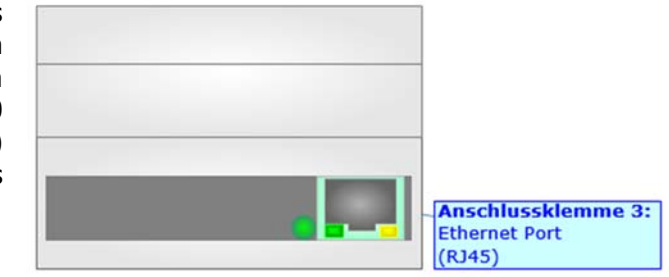

### **BACnet MS/TP**

Für die BACnet-Kommunikation über die RS485 Schnittstelle befindet sich eine 3-polige Schraubklemme am Gerät. Die Länge des Kabels darf max. 1200 m betragen. Um den Bus ordnungsgemäß zu betreiben ist ein 120 Ohm Abschlusswiderstand notwendig. Dieser lässt sich mittels DIP-Schalter aktivieren.

Beim HD67056-MSTP-xxx wird dieser mit DIP-Schalter B gesetzt:

- **→** DIP 1, Position **OFF**: Kein Abschlusswiderstand vorhanden.
- DIP 1, Position **ON**: Abschlusswiderstand von 120 Ω.

### **Hinweis:**

Für die Verbindung der offenen Kabelenden an den Schraubklemmen empfehlen wir die Verwendung von Aderendhülsen.

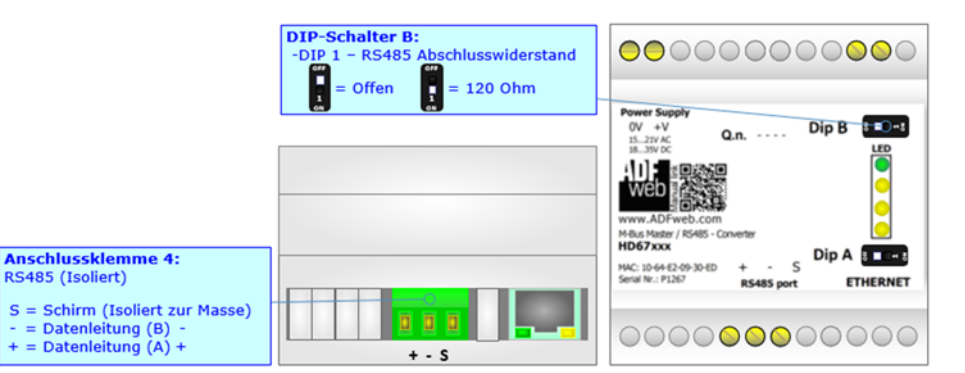

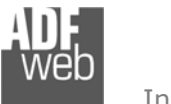

Dokument: BA67056Revision 2.000 Seite 13 von 40

### **M-BUS**

Der M-Bus ist ein unpolarisierter Bus, d. h. die Busleitung besitzt keine Polung. Ein Zwei-Draht-Standard Telefonkabel (JYSTX\*2\*0,8mm) kann als Übertragungsmedium eingesetzt werden. Die maximale Entfernung zwischen einem Slave und einem Repeater darf max. 350 Meter betragen, diese Länge entspricht einem Kabelwiderstand von 29 Ohm. Dieser Abstand gilt auch für eine Standardinstallation mit Baudraten zwischen 300 und 9600 Baud und maximal 250 Slaves. Die maximale Leitungslänge kann durch die Begrenzung der Übertragungsrate/Baudrate und Verringerung der Anzahl der Slaves erhöht werden, jedoch darf die Bus-Spannung zu keinem Zeitpunkt unter 12 V fallen, da sonst die Versorgung der Slaves nicht mehr gewährleistet ist. In der Standardkonfiguration sollte die Gesamtkabellänge 1000 Meter nicht überschreiten um die Forderung der maximalen Kabelkapazität von 180nF zu gewährleisten.

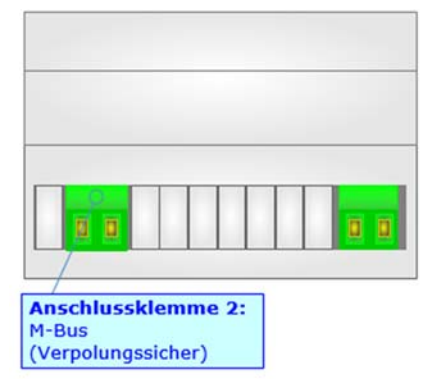

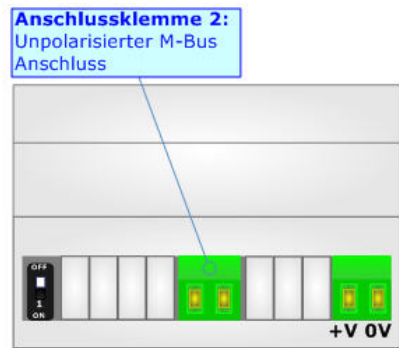

Abb. 6: HD67056-B2 (mit/nach C.S.: B339) / HD67056-MSTP Abb. 7:: HD67056-B2 (**vor** C.S.: B339)

### **Ethernet**

Zur Programmierung und Softwareaktualisierung besitzt das Gerät einen Ethernet-Port (RJ45- Buchse). Um eine Verbindung herzustellen, müssen Sie ein Netzwerkkabel benutzen, das mindestens der Kategorie 5E und den T568 Normen hinsichtlich Verbindungen in der Kat. 5 bis zu 100 Mbps, entspricht. Die Länge des Kabels darf max. 100 m betragen. Für die Verbindung über einen Switch müssen sie ein Patchkabel (1:1 Kabel) verwenden; um das Gerät direkt mit dem PC / SPS oder anderen Geräten zu verbinden, muss allerdings ein Crossover-Kabel (gekreuztes Kabel) verwendet werden.

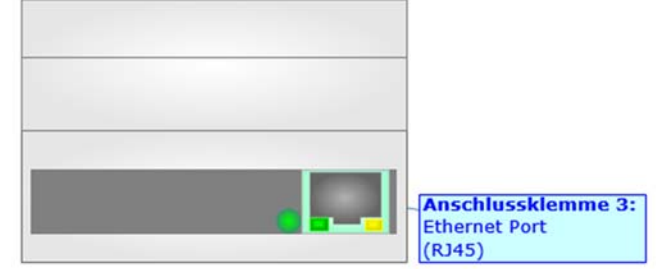

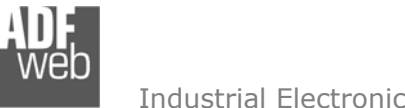

Dokument: BA67056Revision 2.000 Seite 14 von 40

Industrial Electronic Devices

#### **Konfigurationssoftware SW67056**

Um das Gerät zu konfigurieren, steht Ihnen die kostenlose Konfigurationssoftware SW67056 zur Verfügung. Diese finden Sie zum Download auf unserer Homepage: https://www.wachendorff-prozesstechnik.de/gateway-software/. Die Software arbeitet unter MS Windows (XP, Vista, 7, 8, 10; 32/64bit). Die Handhabung wird in diesem Dokument beschrieben. Beim Start der Software SW67056 erscheint folgendes Fenster (Abb. 8).

### **Hinweis:**

Stellen Sie sicher, dass .NET Framework 4 auf Ihrem Rechner installiert ist.

### **Hinweis:**

Durch Anklicken des Setting-Buttons ist es möglich, die Sprache in der Software zu ändern (falls ein anderer Sprachsatz vorhanden ist).

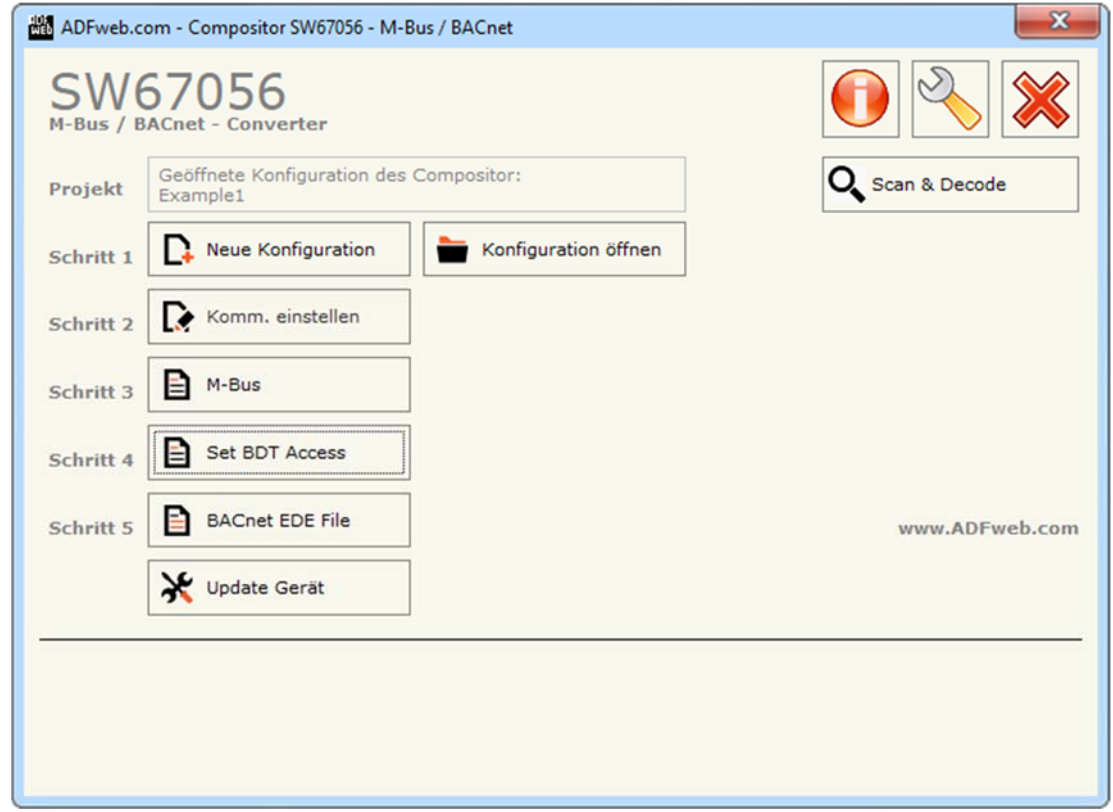

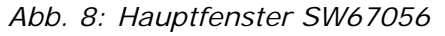

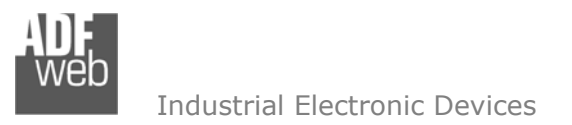

Dokument: BA67056Revision 2.000 Seite 15 von 40

### **Schritt 1: Neue Konfiguration**

Über die Schaltfläche **[Neue Konfiguration]** erstellen Sie ein neues Projekt, dem Sie zunächst einen von Ihnen frei wählbaren Projektnamen geben. Der Projektordner C:\Programme (x86)\ADFweb\Compositor SW67056\Projects beinhaltet alle Konfigurationsdateien.

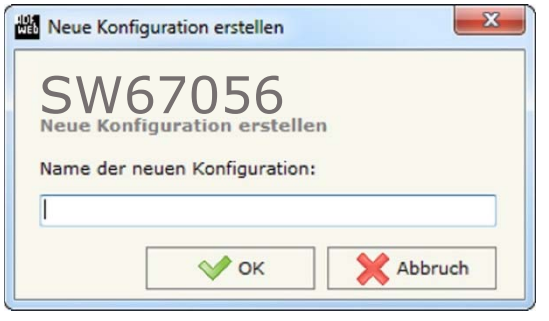

*Abb. 9: Neue Konfiguration* 

### **Konfiguration öffnen**

Um ein bestehendes Projekt zu öffnen, betätigen Sie die Schaltfläche **[Konfiguration öffnen]** und wählen im sich öffnenden Fenster Ihr Projekt aus der Liste aus.

### **Hinweis:**

Um ein Projekt zu kopieren oder um es auf einem anderen PC zu übertragen, müssen Sie in Ihrem Projektverzeichnis (C:\Programme (x86)\ADFweb\Compositor\_SW67056\Projects) den Projektordner mit seinem kompletten Inhalt kopieren und ggf. umbenennen bzw. den Projektordner im Projektverzeichnis des anderen PCs einfügen. Nun erscheint dieses Projekt in der Liste der bestehenden Konfigurationen.

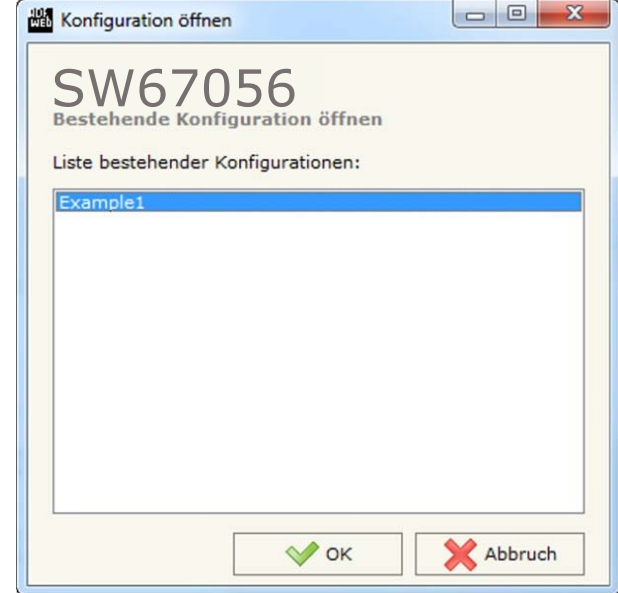

*Abb. 10: Konfiguration öffnen* 

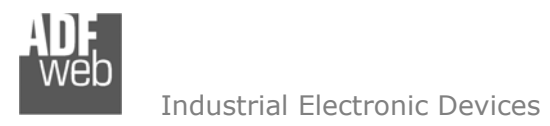

Dokument: BA67056Revision 2.000 Seite 16 von 40

Software Optionen

### **Softwareoptionen**

Durch Anklicken des Setting-Buttons in öffnet sich ein Fenster mit den Softwareoptionen. Hier ist es möglich, die Sprache in der Software zu ändern (falls ein anderer Sprachsatz vorhanden ist) und / oder diese auf Updates zu prüfen.

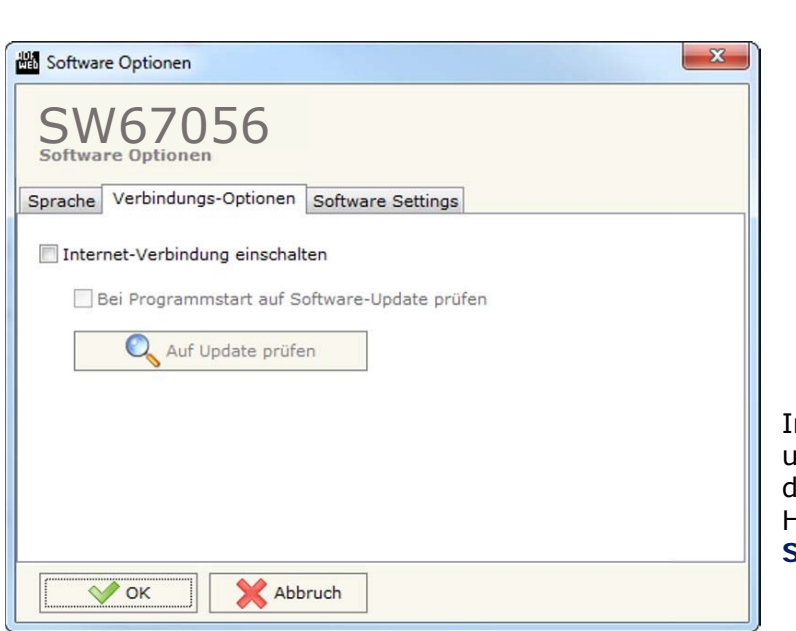

Im ersten Reiter bekommen Sie angezeigt, welche Sprachpakete für die Software vorhanden sind. Diese können Sie durch klicken auf die jeweilige Sprache ändern.

SW67056Software Optionen Sprache Verbindungs-Optionen Software Settings Sprache wählen: Deutsch Deutsch Seite 1 / 1 Abbruch OK OK

 $\mathbf{x}$ 

*Abb. 11:Softwareoptionen / Sprache* 

Im Reiter "*Verbindungsoptionen*" ist es möglich den Stand der Software zu überprüfen und ggfs. Updates durchzuführen. Es besteht auch die Möglichkeit bei jedem Starten der Software einen automatischen Update-Check durchführen zu lassen, in dem der Haken bei "**Internet-Verbindung einschalten**" und "**Bei Programmstart auf Software-Update prüfen**" gesetzt wird.

*Abb. 12: Softwareoptionen / Verbindungsoptionen* 

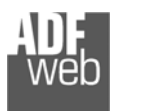

Bedienungsanleitung **M-Bus Master / BACnet Server /Slave**

Dokument: BA67056 \_ Revision 2.000 Seite 17 von 40

Im Reiter "Software Settings" nehmen Sie Einstellungen für das Arbeiten in Tabellen der Software vor. Hier können Sie wählen, ob durch Betätigen der "Enter"-Taste in das nächste Feld gesprungen oder die Spaltenbreite mit einem Doppelklick automatisch an die Länge des Inhaltes angepasst werden soll.

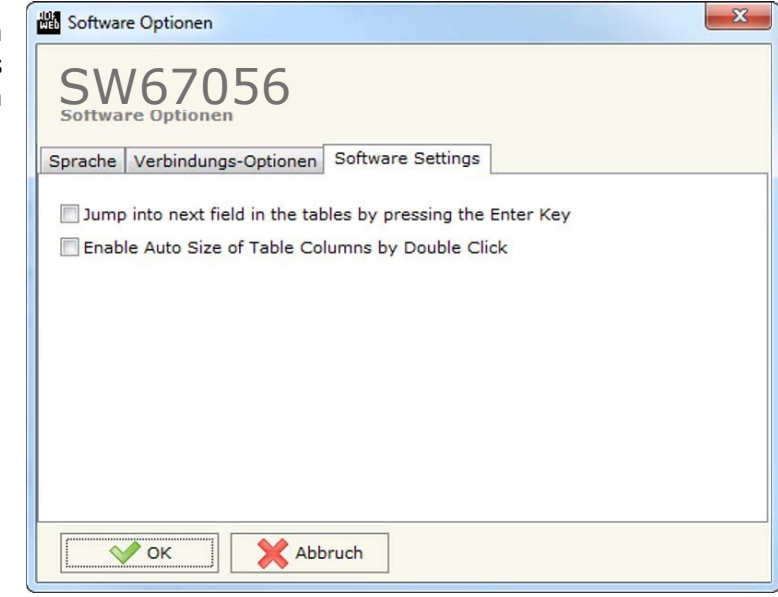

*Abb. 13: Softwareoptionen / Softwareeinstellungen* 

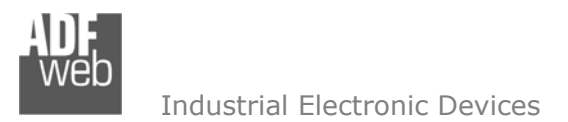

Dokument: BA67056Revision 2.000 Seite 18 von 40

#### **Integrierte M-Bus-Scan-Funktion**

#### **Hinweis:**

Eine Nutzung der Scan-Funktion ist nur bei Geräten der Hardware-Version C:S: B244 oder höher möglich. Verwenden Sie hierzu auch immer die neueste Softwareversion. Für Fragen und Hinweise, wie z. B.: wo Sie die Hardware-Version auf Ihrem Gerät finden, lesen Sie bitte die "Technical Notes 0105 M-Bus Scan-Funktion", welche Sie im Downloadbereich der Produktgruppe auf unserer Homepage https://www.wachendorff-prozesstechnik.de/downloads/gateways-und-protokollwandler/ finden.

Durch Klicken auf die Schaltfläche  $\left|\mathbf{Q}\right|$  starten Sie die Funktion.

Die neue Funktion bietet Ihnen folgende Möglichkeiten:

- Scannen des vorhandenen M-Bus Netzwerks
- Automatische Dekodierung von M-Bus-Telegrammen

Im Hauptfenster der Scanfunktion (Abb. 14) legen Sie fest, ob nach der "Primary Adress" oder "**Secondary Adress**" gesucht werden soll und stellen die Schnittstellenparameter für den M-Bus ein.

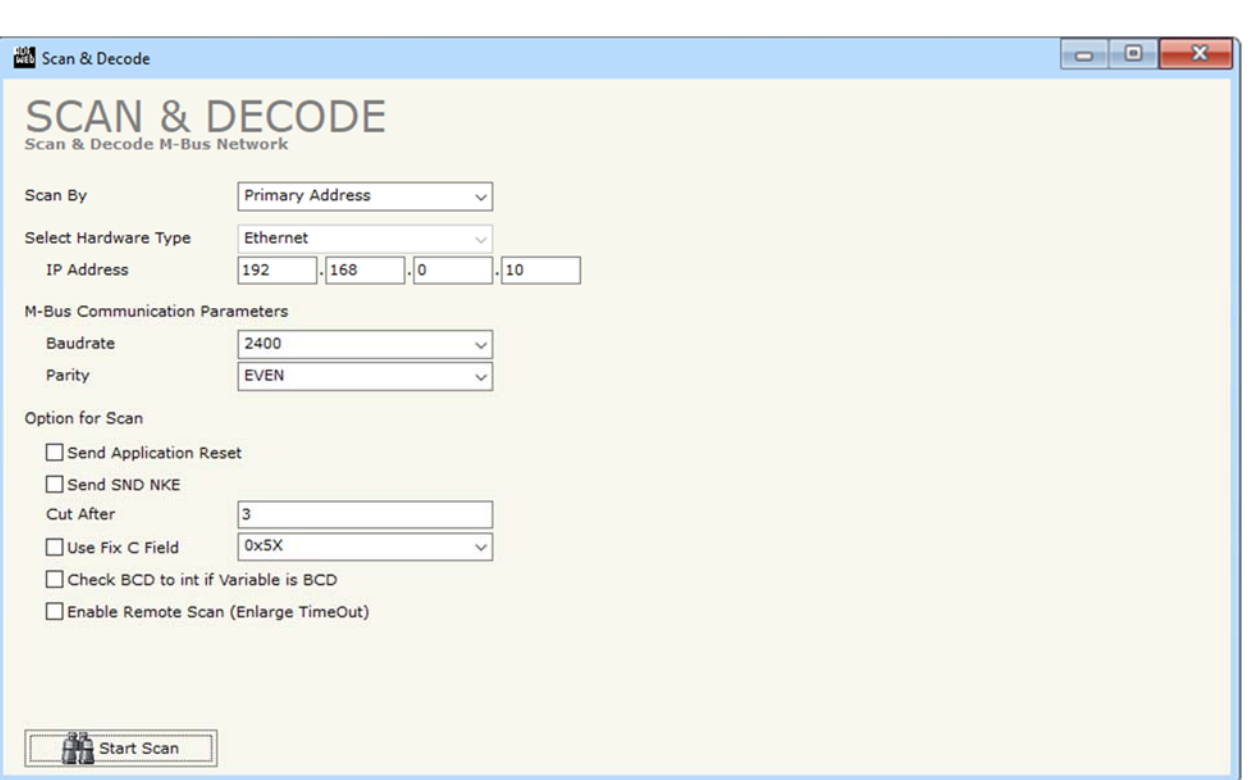

*Abb. 14: Hauptfenster Scanfunktion* 

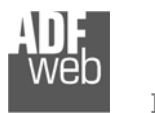

Bedienungsanleitung **M-Bus Master / BACnet Server /Slave**

Dokument: BA67056Revision 2.000 Seite 19 von 40

Durch Anklicken der Schaltfläche **[Start Scan]** wird der Scanvorgang gestartet.

Das Gateway beginnt alle möglichen IDs im M-Bus Netzwerk zu scannen und findet so alle Teilnehmer, die sich im aktuellen M-Bus Netzwerk mit entsprechender Primary / Secondary Address (hängt von der Einstellung ab), Baudrate und Parität befinden.

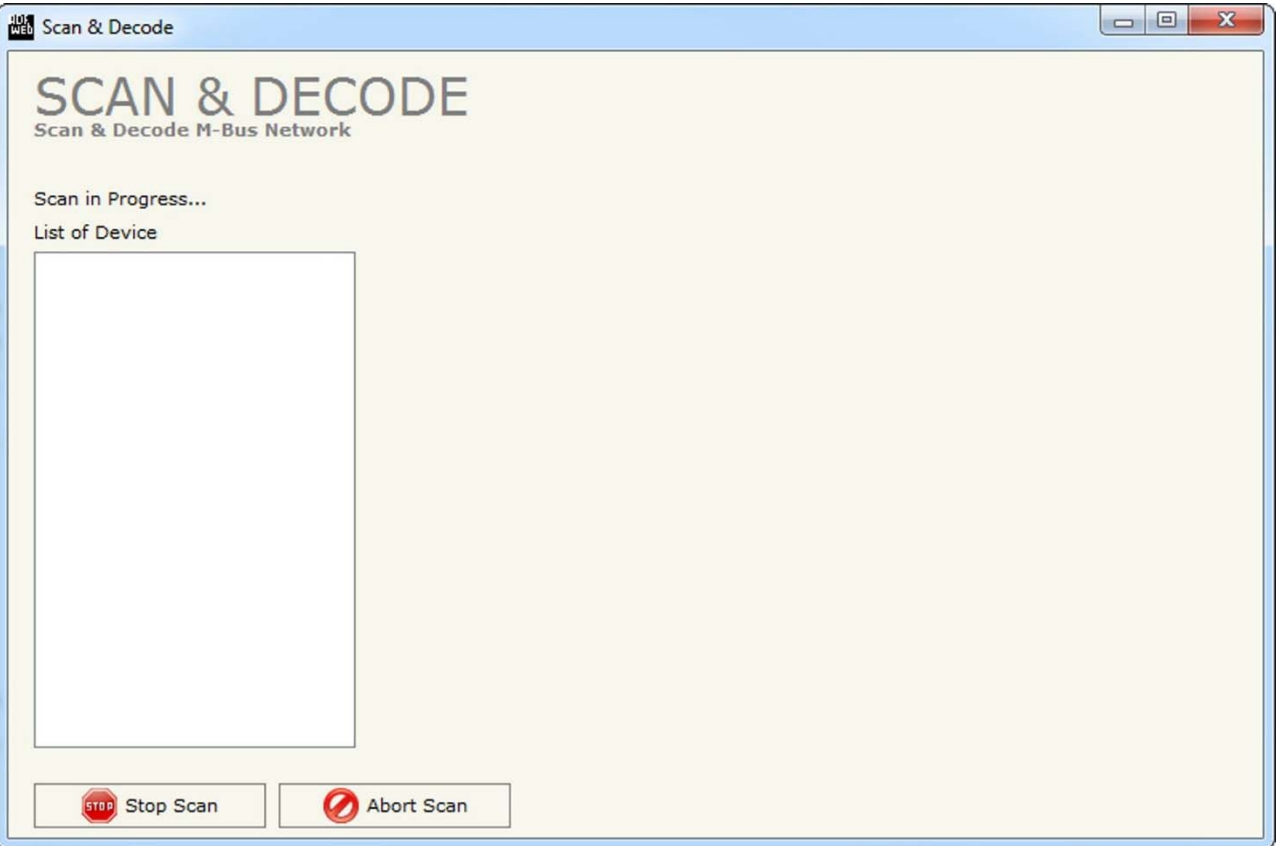

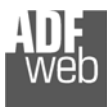

Dokument: BA67056Revision 2.000 Seite 20 von 40

Nach Abschluss des erfolgreichen Scan-vorgangs, erhalten Sie eine Liste aller M-Bus Teilnehmer und dazugehörigen Variablen, die beim Scanvorgang aus ihrem Netzwerk ausgelesen wurden.

Nun können Sie alle gewünschten M-Bus Teilnehmer und deren Variablen auswählen und in das Konfigurationsprojekt des Gateways importieren.

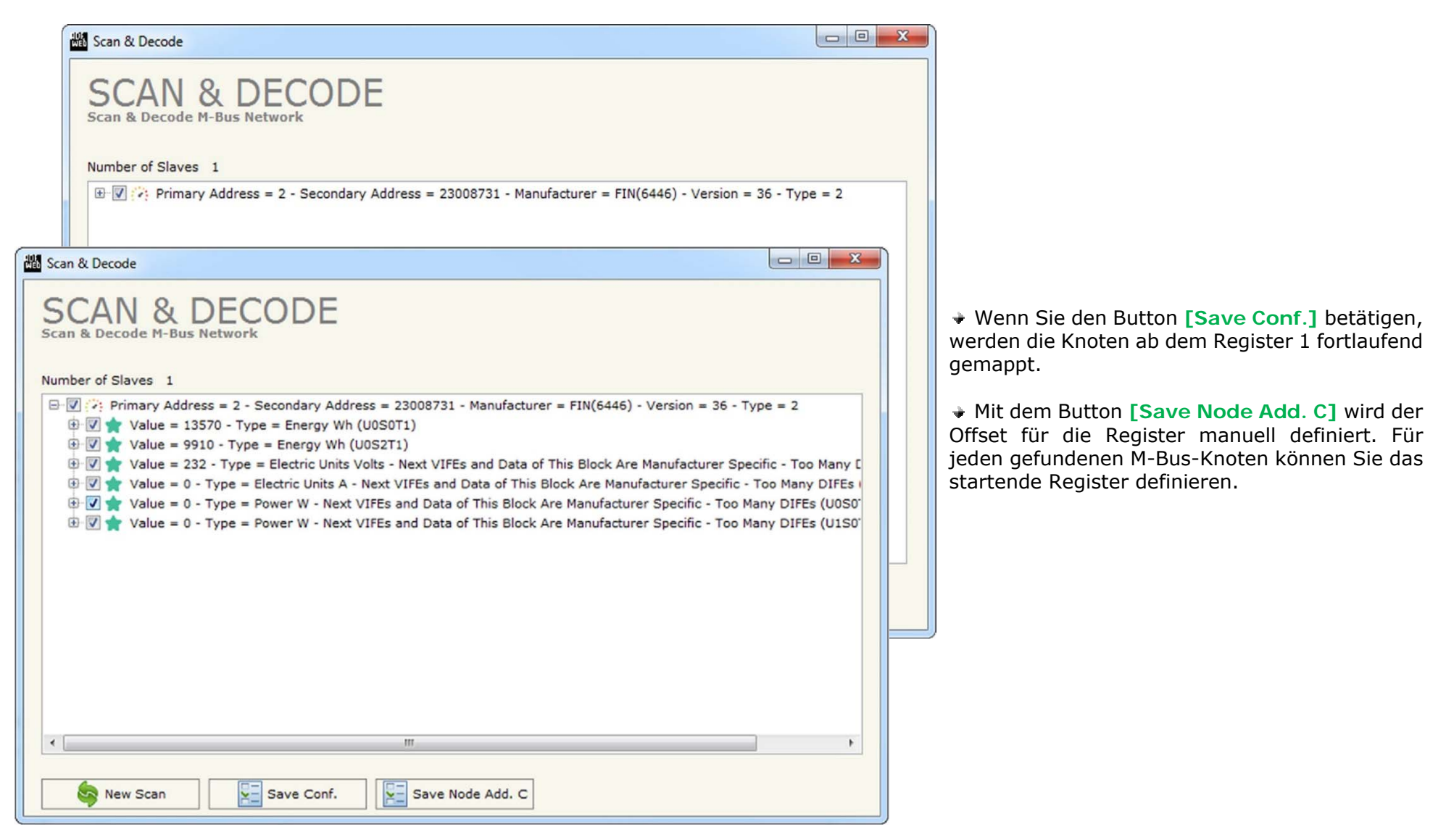

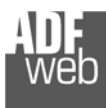

Dokument: BA67056Revision 2.000 Seite 21 von 40

#### **Schritt 2: Kommunikationsparameter**

In diesem Kapitel werden die grundsätzlichen Kommunikationsparameter definiert. Durch Anklicken der Schaltfläche **[Set Communication]** im Hauptfenster der Software (Abb. 8) öffnet sich das Fenster "Kommunikationseinstellungen" (Abb. 15). Dieses unterteilt sich in drei bzw. vier Abschnitte, die sich einzeln ausblenden lassen. Die Abschnitte beinhalten die Geräteauswahl sowie die Einstellungen für die BACnet-, die M-Bus- und die Ethernet-Verbindungsparameter.

Im Feld "**BACnet Typ**" müssen sie zunächst Ihr Gerät auswählen:

- **→** Verwenden Sie ein HD67056-B2-xxx, wählen Sie bitte "BACnet/IP".
- **→ Verwenden Sie ein HD67056-MSTP-xxx, wählen Sie bitte "BACnet MS/TP (NEW B244)".**

#### "**BACnet**"-Verbindungsparameter **(bei Auswahl BACnet/IP)**:

- Im Feld "**IP-Adresse**" tragen Sie die IP-Adresse ein, die Sie dem Gateway geben möchten.
- Im Feld "**Netzwerk Maske**" tragen Sie die Subnetz-Maske ein.
- ◆ Im Feld "Gateway" fügen Sie das Standard Gateway ein, wenn Sie eines verwenden. Durch Anklicken des Ankreuzfeldes "**Gateway**" kann dieses aktiviert oder deaktiviert werden. Diese Eigenschaft ermöglicht den Zugriff auf das Gateway über ein anderes Netzwerk.
- Im Feld "**Port**" tragen Sie den Port für die BACnet-Kommunikation ein. Der Standard-Port für die BACnet-Kommunikation ist Port 47808. Sie können aber jeden anderen Wert zwischen 0 und 65535 wählen, ausgenommen sind aber 10000 und 10001.
- **EXACTER THE TEAC TEAC TEACH TEACH TEACH TEACH TEACH FEACH TEACH FEACH FEACH FEACH FEACH FEACH FEACH FEACH FEACH FEACH FEACH FEACH FEACH FEACH FEACH FEACH FEACH FEACH FEACH FEACH FEACH FEACH FEACH FEACH FEACH FEACH FEACH**
- **→** Im Feld "Geräte ID" wird die BACnet-Geräteadresse festgelegt, über die das Gateway adressiert werden kann.
- Durch aktivieren der Funktion "**BACnet description up to 32 chars.**", erhöht sich die maximale Anzahl an Zeichen für die Beschreibung der BACnet-Objekte von 16 auf 32 Zeichen.
- Durch aktivieren der Funktion "**Enable BBMD**", wird die "**B**ACnet/IP **B**roadcast **M**anagement **D**evice"- Funktion aktiviert.

### "**BACnet**"-Verbindungsparameter **(bei Auswahl BACnet MS/TP (NEW B244))**:

- Im Feld "**Baudrate**" wird die Baudrate für die BACnet-Schnittstelle festgelegt.
- Im Feld "**Parity**" wird die Parität für die BACnet-Schnittstelle festgelegt (None: keine, ODD: ungerade oder EVEN: gerade).
- ◆ Im Feld "BACnet Gerätename" geben Sie dem Gateway eine BACnet-Bezeichnung.<br>*Kommunikationseinstellungen* / *Kommunikationseinstellungen*

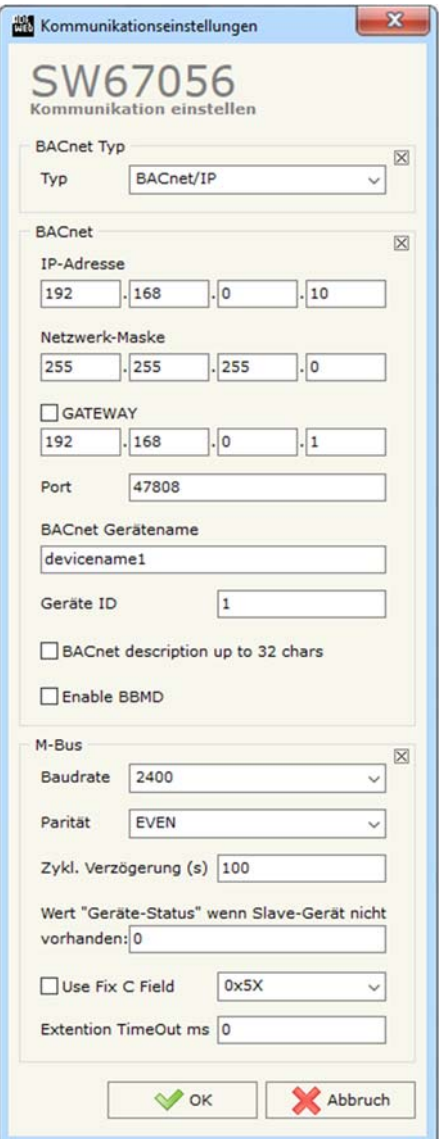

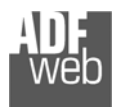

Dokument: BA67056Revision 2.000 Seite 22 von 40

Industrial Electronic Devices

- Im Feld "**MAC-Adresse**" legen Sie die BACnet Mac-Adresse (zwischen 0 und 254) fest.
- ◆ Im Feld "Max. Master" wird die höchstmögliche Master Adresse (zwischen 1 und 127) festgelegt.
- Im Feld "**Max. Info-Frames**" legen Sie die maximale Anzahl der Frames fest, die der Knoten sendet.
- Im Feld "**Geräte-Instanz**" wird die Instanz-Nr. des BACnet MS/TP-Gerätes festgelegt.
- Im Feld "**Netzwerk**" wird die Nummer für das BACnet MS/TP Netzwerk definiert.
- Durch aktivieren der Funktion "**BACnet description up to 32 chars.**", erhöht sich die maximale Anzahl an Zeichen für die Beschreibung der BACnet-Objekte von 16 auf 32 Zeichen.

### "**M-Bus**"-Verbindungsparameter:

- **E** Im Feld "Baudrate" wird die Baudrate für die M-Bus-Schnittstelle festgelegt.
- Im Feld "**Parität**" wird die Parität der M-Bus-Schnittstelle (None: keine, ODD: ungerade oder EVEN: gerade) festgelegt.
- Im Feld "**Zykl. Verzögerung (s)**" legen Sie die Zeit (in Sekunden) fest, die zyklisch zwischen zwei M-Bus Abfragen liegt.
- Im Feld "**Wert "Geräte-Status" wenn Slave Gerät nicht vorhanden**" haben Sie die Möglichkeit einen "Node State"-Wert zuzuweisen, falls das Gateway den abgefragten M-Bus Slave nicht finden kann.
- Durch aktivieren der Funktion "**Use Fix C Field**" haben Sie die Möglichkeit das FCB-Bit (**F**rame **C**ount **B**it = Bit 5) in den M-Bus-Anfragen, die an die M-Bus-Zähler gesendet werden, zu definieren. Durch das FCB-Bit wird die Länge des Antwort-Telegrammes des M-Bus Slaves bestimmt.
- Im Feld "**Extention TimeOut ms**" legen Sie eine zusätzliche Zeit (in Millisekunden) fest, die bei einer M-Bus-Abfrage zur Standardzeit hinzugefügt wird.

"**Ethernet**"-Verbindungsparameter **(nur bei Auswahl: BACnet MS/TP (NEW B244), nur zur Geräteprogrammierung)**:

- Im Feld "**IP-Adresse**" tragen Sie die IP-Adresse ein, die Sie dem Gateway geben möchten.
- Im Feld "**SUBNET Mask**" tragen Sie die Netzwerkmaske ein.
- **EXA Im Feld "Gateway**" fügen Sie das Standard Gateway ein, wenn Sie eines verwenden. Durch Anklicken des Ankreuzfeldes "**Gateway**" kann dieses aktiviert oder deaktiviert werden. Diese Eigenschaft ermöglicht den Zugriff auf das Gateway über ein anderes Netzwerk.

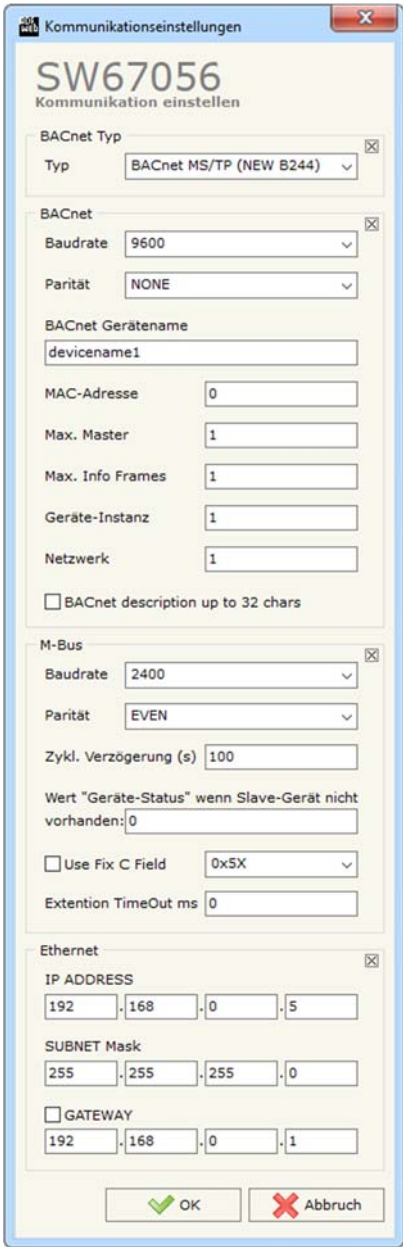

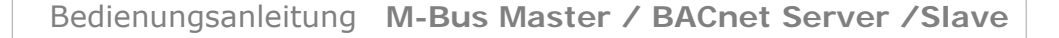

Revision 2.000 Seite 23 von 40

Dokument: BA67056

Industrial Electronic Devices

#### **Schritt 3: M-BUS**

Durch Anklicken der Schaltfläche **[M-Bus]** (Schritt 3) im Hauptfenster der Software (Abb. 8) erscheint das Fenster "M-Bus-Netzwerk".

 Durch Auswahl des Reiters "**Knoten**" ist es möglich, die einzelnen Geräte / Zähler des M-Bus-Netzwerkes neu anzulegen oder zu ändern.

Um ein neues Gerät / Zähler anzulegen, ist es notwendig folgende Einstellungen vorzunehmen:

- Um ein neues Gerät / Zähler (M-Bus Slave) zu erstellen klicken Sie auf der linken Seite "M-Bus Network" an.
- Nun klicken Sie rechts den Reiter "**Knoten**" an und füllen Sie die einzelnen Felder wie nachfolgend beschrieben aus.
- Um die erstellten Geräte / Zähler zu verwenden überprüfen sie ob ein Haken im Feld "Knoten einschalten" gesetzt ist.
- Wenn Sie ein Gerät / Zähler erstellt haben und diesen aber für den Moment (z. Bsp. Testzwecke) nicht benötigen, ist es möglich den Haken bei "**Knoten einschalten**" heraus zu nehmen, somit ist das Gerät / Zähler deaktiviert ohne diesen löschen zu müssen.

#### **Hinweis:**

Bei Benutzung der Scanfunktion  $\overline{Q}$  scan & Decode Sie hier die ausgelesenen Geräte.

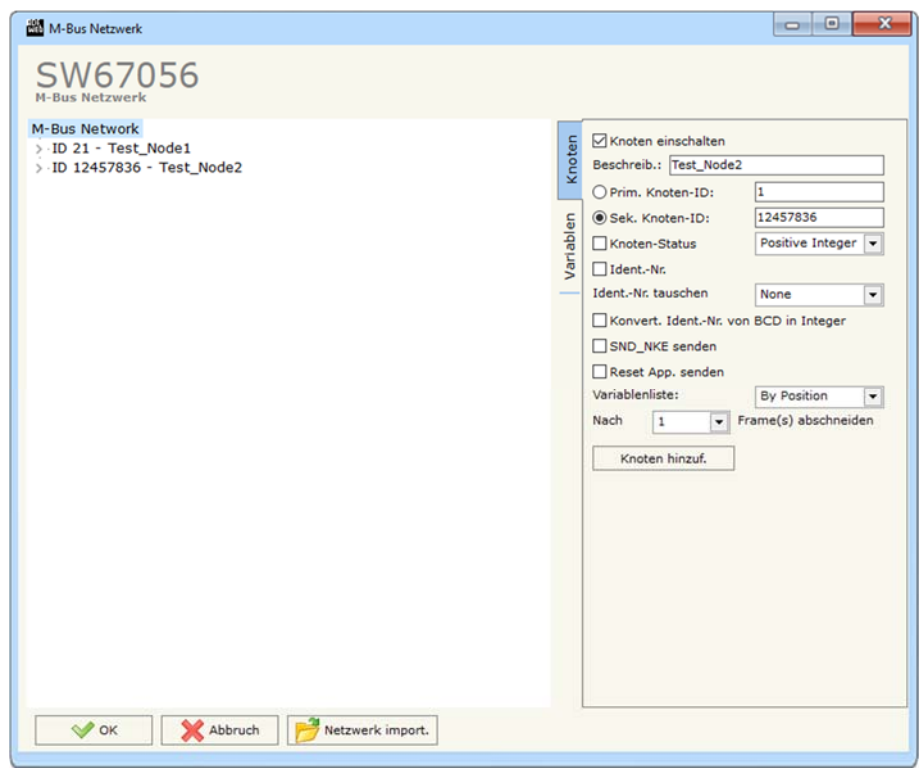

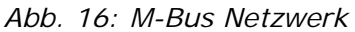

- **→** Im Feld "Beschreib." ist es möglich, eine Beschreibung des Gerätes / Zählers zu hinterlegen (Diese Angabe dient alleine der Übersicht und ist nicht zwingend erforderlich).
- ◆ Wählen Sie zwischen "Prim. Knoten-ID" oder "Sek. Knoten-ID" um die Geräteanfrage zu bestimmen und tragen Sie anschließend die "Primary-Adresse" (von 0 bis 250) oder die "Sekundär-Adresse" (von 0 bis 99999999) des M-Bus-Gerätes ein.
- Durch aktivieren der Funktion "**Knoten-Status**" wird das Staus-Byte des M-Bus Knoten in einem BACnet Objekt abgebildet.
- **→** Durch aktivieren der Funktion "Ident.-Nr" wird Identifikationsnummer des M-Bus Knoten in einem BACnet Objekt abgebildet.
- Im Feld "**Ident. Nr. tauschen**" ist es möglich das High- und Low-Wort der Identifikationsnummer zu drehen. Wenn Sie das High- und Low-Wort nicht drehen möchten, stellen Sie "Ident. Nr. tauschen" auf "None", andernfalls auf "Type1". Siehe hierzu Abschnitt "SWAP Identification" auf Seite 34.
- Durch aktivieren des Feldes "**Konvert. Ident.-Nr. von BCD in Integer**", wird die ID-Number von BCD-Format in das Integer-Format konvertiert.

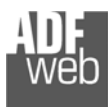

- **→ Wenn Sie die Funktion "SND\_NKE senden" aktivieren, sendet das Gerät einmalig beim Gerätestart einen Initialisierungsauftrag an die** M-Bus Teilnehmer.
- **→ Wenn Sie die Funktion "Reset App senden" aktivieren, sendet das Gerät einmalig beim Gerätestart einen "Reset Application" Befehl an** die M-Bus-Teilnehmer.
- **→** Im Feld "Variablenliste" ist es möglich, die Definition der Variablen festzulegen:

"**By Type**": Jede M-Bus-Variable eines M-Bus-Gerätes hat festgelegte Parameter zur Adressierung.

"**By Position**": Jede M-Bus-Variable hat neben den Parametern die für die Adressierung "**By Type**" genutzt werden auch eine Positions-Nummer, die aussagt an welcher Stelle im Protokoll diese Variable steht.

In dem Feld "**Nach Frame(s) abschneiden**" wird definiert nach wie vielen Anfragen vom Master an den Slave, die Kommunikation abgeschlossen wird und ob alle Daten empfangen wurden. Diese Einstellung wird für Geräte verwendet welche Multi-Telegramme nutzen und mehrere Frames senden.

Um ein neu angelegte Gerät/Zähler (M-Bus Slave) zu speichern, klicken Sie auf den Button **[Knoten hinzuf.]**. Nun erscheint dieses in der Liste auf der linken Seite. Haben Sie vorher ein angelegtes Gerät/Zähler (M-Bus Slave) ausgewählt, um dieses zu ändern, klicken Sie zum Speichern der Änderung auf den Button **[Knoten ändern]**.

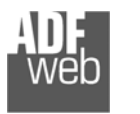

Bedienungsanleitung **M-Bus Master / BACnet Server /Slave**

Dokument: BA67056Revision 2.000 Seite 25 von 40

### **Variable (By Type)**

Im Reiter "**Variablen**" ist es möglich eine Variable zu erstellen oder zu ändern. Hierzu müssen Sie das gewünschte Gerät ausgewählt haben (In diesem Falle wäre es "ID 1 – test"), um bei diesem die Variable zu erstellen oder zu ändern. Dazu ist es notwendig folgende Einstellungen vorzunehmen:

- Wenn Sie eine neue Variable anlegen möchten klicken Sie auf der linken Seite den M-Bus-Slave an.
- ◆ Nun klicken Sie rechts den Reiter "Variablen" an und füllen Sie die einzelnen Felder wie nachfolgend beschrieben aus.
- Um bestehende Variablen zu ändern, klicken Sie auf der linken Seite die bestehende Variable an, die Sie ändern möchten. Nach dem Editieren der gewünschten Felder, betätigen Sie bitte den Button "**Variable ändern**" und ihre Einstellungen für die entsprechende Variable werden übernommen.
- **→** Um die erstellte Variable zu aktivieren muss der Haken bei "Var. **einschalten**" gesetzt sein. Wenn Sie eine Variable erstellt haben, diese aber im Moment nicht benötigen, entfernen Sie einfach den Haken bei "Var. einschalten".

#### **Hinweis:**

Bei Benutzung der Scanfunktion  $\overline{Q}$  scan & Decode Sie hier die ausgelesenen Geräte.

- Im Feld "**Beschreib.**" ist es möglich, eine Beschreibung der einzelnen Variablen zu hinterlegen (Diese Angabe dient alleine der Strukturübersicht und ist nicht zwingend erforderlich).
- **→** Das Feld "Datentyp" wird verwendet um den Variablen Typ (für die jeweilige Variable) auszuwählen.
- Im Feld "**VIF Zeichenkette**" legen Sie einen Typ per **V**alue **I**nformation **F**ield Zeichenkette fest fest. Dies ist nur möglich, wenn Sie vorher im vorherigen Reiter "Datentyp" "VIF is in ASCII" ausgewählt haben.
- **EXTEE:** Im Feld "Funktionsfeld" legen Sie fest um welche Art von Variable es sich handelt.
- Das Feld "Dimension (Bit)" wird verwendet, um die Größe der Variablen (8, 16, 24, 32,32 real, 48, 64 Bit (Variable Length) zu wählen. ÷.
- Wenn beim Feld "**Dimension (Bit)**" "**Variable Length**" ausgewählt ist besteht nun im Feld "**Länge (Var. Lenght)**" die Möglichkeit die Länge der Variablen frei einzutragen.

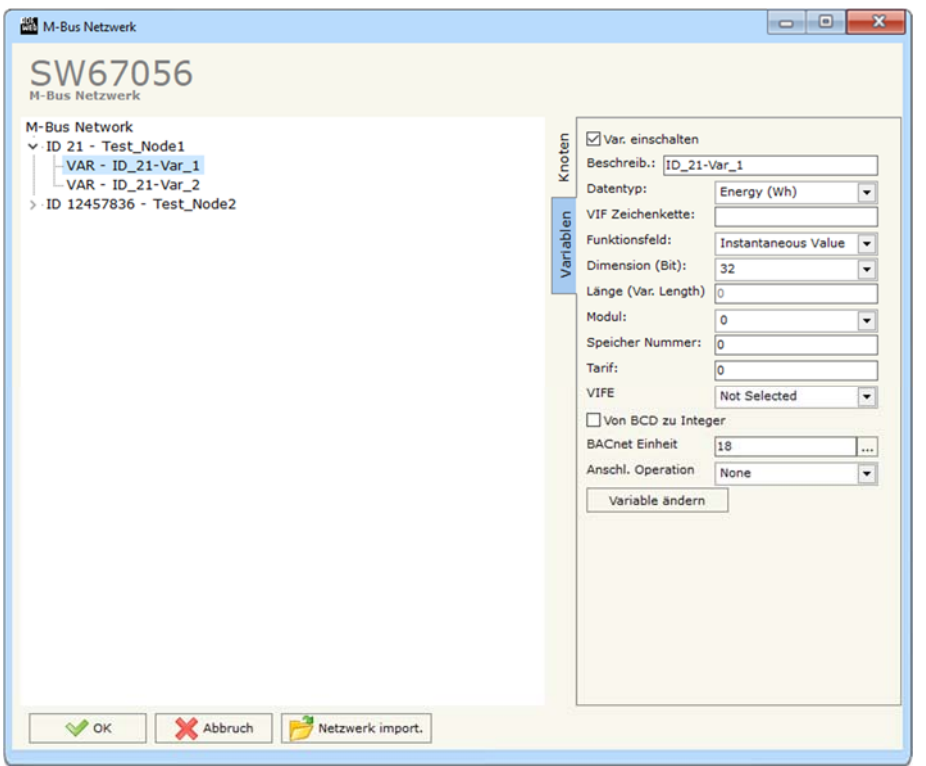

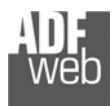

- **→** Im Feld "Modul" ist es möglich eine entsprechende Unit-Number der Variablen zuzuweisen. Dies ist nicht bei allen M-Bus-Geräten zwingend erforderlich.
- + Im Feld "Speicher Nummer" ist es möglich die entsprechende Storage Number der Variablen anzugeben. Dies ist nicht bei allen M-Bus-Geräten zwingend erforderlich.
- **+ Im Feld "Tarif" ist es möglich die entsprechende Tariff-Nummer der Variablen anzugeben. Dies ist nicht bei allen M-Bus-Geräten zwingend** erforderlich.
- **→ Im Feld "VIFE" besteht die Möglichkeit, eine Unterkategorie des "Type of Data" auszuwählen.**
- Wenn Sie, das Feld "**Von BCD zu Integer**" aktivieren, werden die Daten von einen BCD-Wert in einen Integer-Wert konvertiert. Dies ist aber nur möglich, wenn es sich um einen BCD-Wert handelt. Andernfalls wird der Wert nicht konvertiert.
- Im Feld "**BACnet Einheit**" können Sie eine Einheit für das BACnet Objekt auswählen (Siehe **BACnet Einheit** auf Seite 28).
- Im Feld "**Anschl. Operation**" ist es möglich die gelesenen Daten um einen Dezimalfaktor (Multiplikation bzw. Division bis Faktor 1.000.000.000) zu verändern, bevor sie im Modbus-Register abgebildet werden.

Um eine neu angelegte Variable zu speichern, klicken Sie auf den Button **[Variable hinzuf.]**. Nun erscheint diese in der Liste auf der linken Seite. Haben Sie vorher eine angelegte Variable ausgewählt, um diese zu ändern, klicken Sie zum Speichern der Änderung auf den Button **[Variable ändern]**.

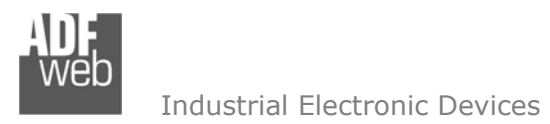

Dokument: BA67056Revision 2.000 Seite 27 von 40

### **Variable (By Position)**

Im Reiter "**Variablen**" ist es möglich eine Variable zu erstellen oder zu ändern. Hierzu müssen Sie das gewünschte Gerät ausgewählt haben (In diesem Falle wäre es "ID 5 – test2"), um bei diesem die Variable zu erstellen oder zu ändern. Dazu ist es notwendig folgende Einstellungen vorzunehmen:

- Wenn Sie eine neue Variable anlegen möchten klicken Sie auf der linken Seite den M-Bus-Slave an.
- **★ Nun klicken Sie rechts den Reiter "Variablen" an und füllen Sie die** einzelnen Felder wie nachfolgend beschrieben aus.
- Um bestehende Variablen zu ändern, klicken Sie auf der linken Seite die bestehende Variable an, die Sie ändern möchten. Nach dem Editieren der gewünschten Felder, betätigen Sie bitte den Button "**Variable ändern**" und ihre Einstellungen für die entsprechende Variable werden übernommen.
- **→** Um die erstellte Variable zu aktivieren muss der Haken bei "Var. **einschalten**" gesetzt sein. Wenn Sie eine Variable erstellt haben, diese aber im Moment nicht benötigen, entfernen Sie einfach den Haken bei "Var. einschalten".

### **Hinweis:**

Bei Benutzung der Scanfunktion  $\mathbf{Q}$  Scan & Decode sehen Sie hier die ausgelesenen Geräte.

- Im Feld "**Beschreib.**" ist es möglich, eine Beschreibung der einzelnen Variablen zu hinterlegen (Diese Angabe dient alleine der Strukturübersicht und ist nicht zwingend erforderlich).
- Das Feld "**Dimension (Bit)**" wird verwendet, um die Größe der Variablen (8, 16, 24, 32,32 real, 48, 64 Bit (Variable Length) zu wählen.
- Wenn beim Feld "**Dimension (Bit)**" "**Variable Length**" ausgewählt ist besteht nun im Feld "**Länge (Var. Lenght)**" die Möglichkeit die Länge der Variablen frei einzutragen.
- Wenn Sie, das Feld "**Von BCD zu Integer**" aktivieren, werden die Daten von einen BCD Wert in einen Integer Wert konvertiert.
- **EXTED** Tm Feld "Position" tragen Sie die Position der Variable im M-Bus-Frame ein, die von M-Bus Slave versendet wird.
- Im Feld "**BACnet Einheit**" können Sie eine Einheit für das BACnet Objekt auswählen (Siehe **BACnet Einheit** auf Seite 28).

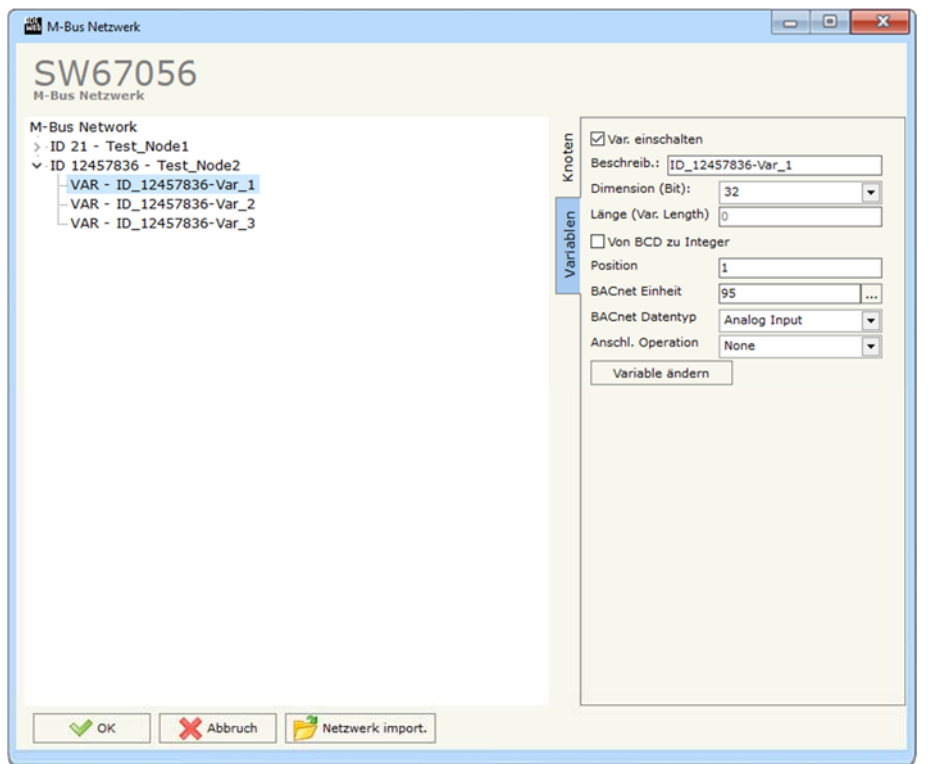

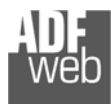

- Im Feld "**BACnet Datentyp**" wählen Sie einen BACnet Datentyp aus. Die Nummer [x] hinter dem jeweiligen Datentyp steht für den zu wählenden Datentyp in der Übersicht ab Seite 31.
	- Analog Input [1] Positiv Integer [2] DateTime [3] String [4]
- Im Feld "**Anschl. Operation**" ist es möglich die gelesenen Daten um einen Dezimalfaktor (Multiplikation bzw. Division bis Faktor 1.000.000.000) zu verändern, bevor sie im Modbus-Register abgebildet werden.

Um eine neu angelegte Variable zu speichern, klicken Sie auf den Button **[Variable hinzuf.]**. Nun erscheint diese in der Liste auf der linken Seite. Haben Sie vorher eine angelegte Variable ausgewählt, um diese zu ändern, klicken Sie zum Speichern der Änderung auf den Button **[Variable ändern]**.

#### **BACnet-Einheit**

BACnet benutzt feste Zahlenwerte für die Definition der technischen Einheiten (Enummeration / Wertzugehörigkeit). Wenn Sie den benötigten Wert für die gewünschte Einheit nicht kennen, öffnen Sie, durch einen Klick auf Doder durch einen Doppelklick in das Feld des Wertes für "**BACnet Einheit**", das Fenster "**BACnet Einheit**".

Mit Hilfe des Fensters "**BACnet Einheit**", können Sie einen Zahlenwert für die "technische Einheit" generieren, indem Sie die gewünschte BACnet-Einheit über die beiden Auswahlfelder, Typ und Einheit, auswählen und dann den Butten **[Einheit übernehmen]** betätigen. Nun erscheint im oberen Feld der Zahlenwert /die Enummeration für Ihre gewünschte Einheit.

Mit dem Button **[OK]** übernehmen Sie den Wert in Ihre Konfiguration.

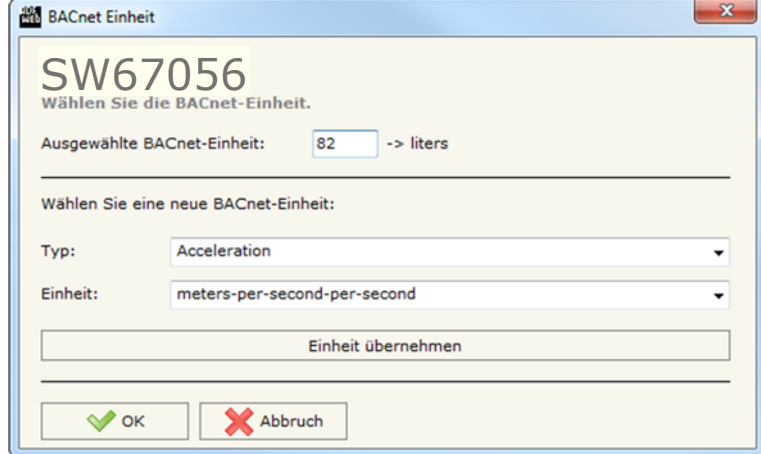

*Abb. 17: BACnet Einheit*

Revision 2.000 Seite 29 von 40

Dokument: BA67056

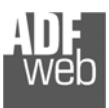

Industrial Electronic Devices

#### **Kopieren, Einfügen und verändern von Elementen**

Durch Klicken der rechten Maustaste über einem Element (Variable oder Knoten) der Netzwerkauflistung im linken Feld, ist es möglich, dieses zu kopieren, einzufügen und zu löschen. Sie haben die Möglichkeit eine Variable aus einem Gerät in ein anderes Gerät zu kopieren oder aber das gesamte Gerät mit allen Variablen zu kopieren (Softwareabhängig). Möchten Sie bereits vorhandene Geräte / Zähler oder Variablen ändern, wählen Sie dies in der Auflistung im linken Feld an und ändern die Parameter auf der rechten Seite. Zum Speichern bestätigen Sie den Button "Knoten ändern" oder "Variable ändern".

### **Hinweis:**

Durch Anklicken des Buttons **[Import Netzwerk]** ist es möglich eine M-Bus Konfiguration die vom M-Bus Scanner HD67031 erzeugt / erstellt wurde, zu importieren.

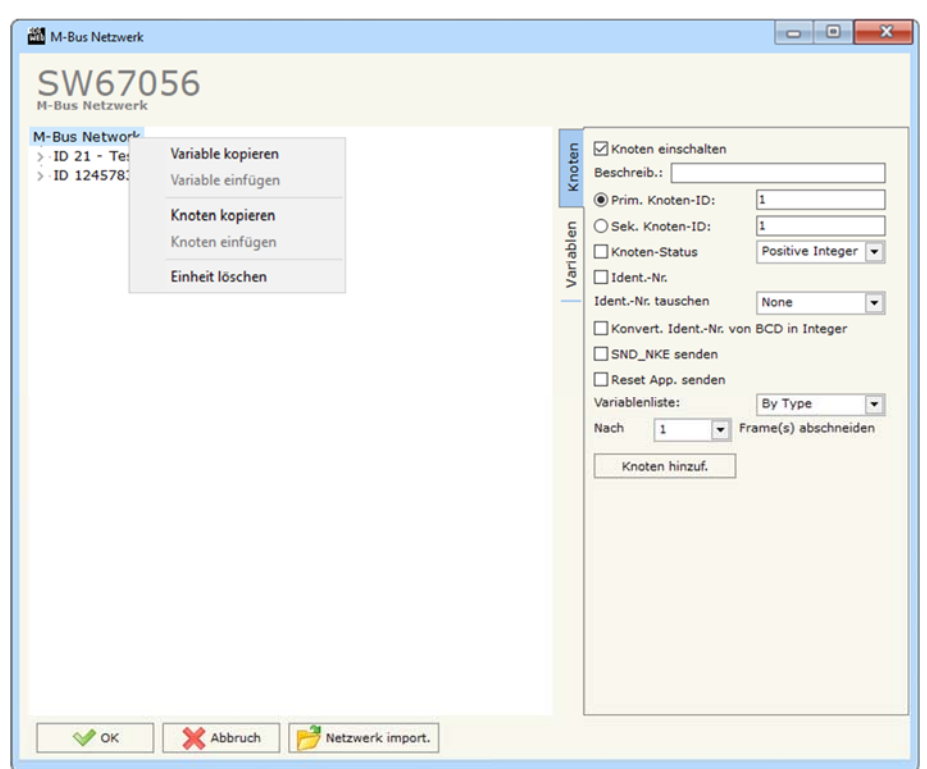

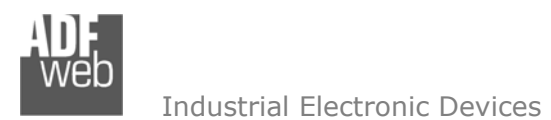

Dokument: BA67056Revision 2.000 Seite 30 von 40

### **Schritt 4: Set BDT Access**

Durch Anklicken der Schaltfläche **[Set BDT Access]** (Schritt 4) im Hauptfenster der Software (Abb. 8) erscheint das Fenster "**B**roadcast **D**istribution **T**able-Access". In dieser Tabelle können Broadcast-Nachrichten an spezielle IP-Adressen im Netzwerk gesendet werden.

Die Tabelle beinhaltet folgende Parameter:

- Durch Aktivieren der Funktion "**Enable**" wird die BDT-Funktion für die jeweilige Zeile aktiviert.
- Im Feld "**IP Address**" tragen Sie die IP-Adresse des Empfängers der Broadcast-Nachricht ein.
- Im Feld "**SubNet Mask**" tragen Sie die Subnetz-Maske ein.
- Im Feld "**Port**" legen Sie den Port fest.
- Im Feld "**Mnemonic**" kann eine Beschreibung, der in der Zeile eingegebenen Daten, eingetragen werden.

Mit den Schaltflächen **[Delete Row]** und **[Insert Row]** löschen Sie entweder die markierte Zeile aus der Liste oder fügen eine neue Zeile oberhalb der markierten Zeile ein. Alle weiteren Zeilen wandern dadurch eine Zeile weiter nach hinten; dabei werden die Zeilen, die über Nr. 10 wandern, unwiderruflich gelöscht. Über die Schaltflächen **[Copy Row]** und **[Paste Row]** können Sie eine komplette Zeile kopieren und in einer beliebigen Zeile einsetzten; dabei wird der Inhalt dieser überschrieben.

| Copy Row |
|----------|

*Abb. 18: BDT Access* 

#### **Schritt 5: BACnet EDE File**

Durch Anklicken der Schaltfläche **[BACnet EDE File]** im Hauptfenster der Software (Abb. 8) ist es möglich eine CSV-Datei mit einem Abbild der BACnet-Objekte abzuspeichern.

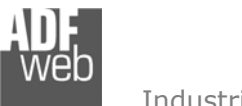

Bedienungsanleitung **M-Bus Master / BACnet Server /Slave**

Dokument: BA67056Revision 2.000 Seite 31 von 40

### **Dropdown-Liste Variablenfelder**

Auf den folgenden Seiten sehen sie eine Übersicht aller Werte die in den Dropdown-Listen der Felder "**Datentyp**", "**Funktionsfeld**", "**Dimension**" und "**VIFE**" ausgewählt werden können. Nutzen Sie zusätzlich die Variablenliste "**by Position**" müssen Sie zusätzlich den Datentyp auswählen. Die Nummer [x] hinter dem Wert gibt den jeweiligen zuzuweisenden Datentyp an (siehe Kapitel **Variable (By Position)** ab Seite 27 unter Punkt "**BACnet Datentyp**").

### **Type of Data:**

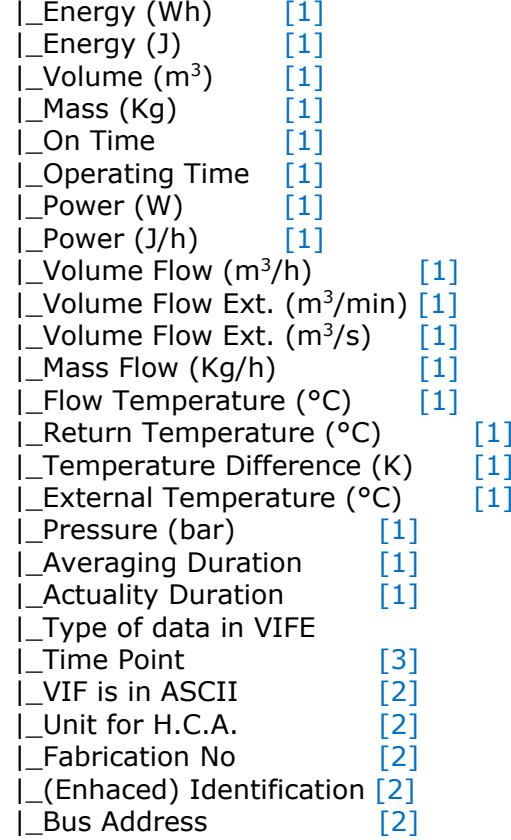

# **Function Field:**

- |\_Instantaneous Value |\_Minimum Value |\_Maximum Value |\_Value During Error State
- **Dimension (bit):**  |\_8 |\_16 |\_24 |\_32 |\_32 real |\_48 |\_64 | Variable Length [4]

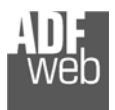

## **VIFE:**

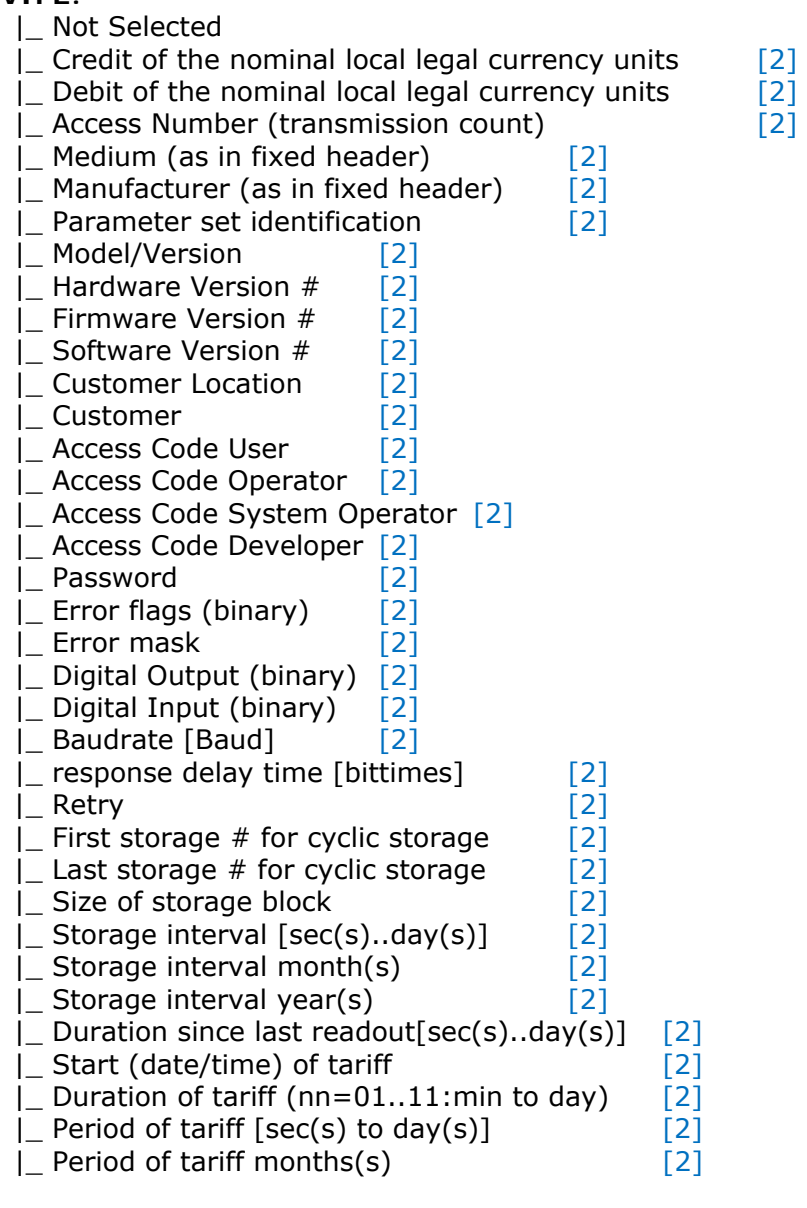

Bedienungsanleitung **M-Bus Master / BACnet Server /Slave**

Dokument: BA67056 \_

DEU Revision 2.000 Seite 32 von 40

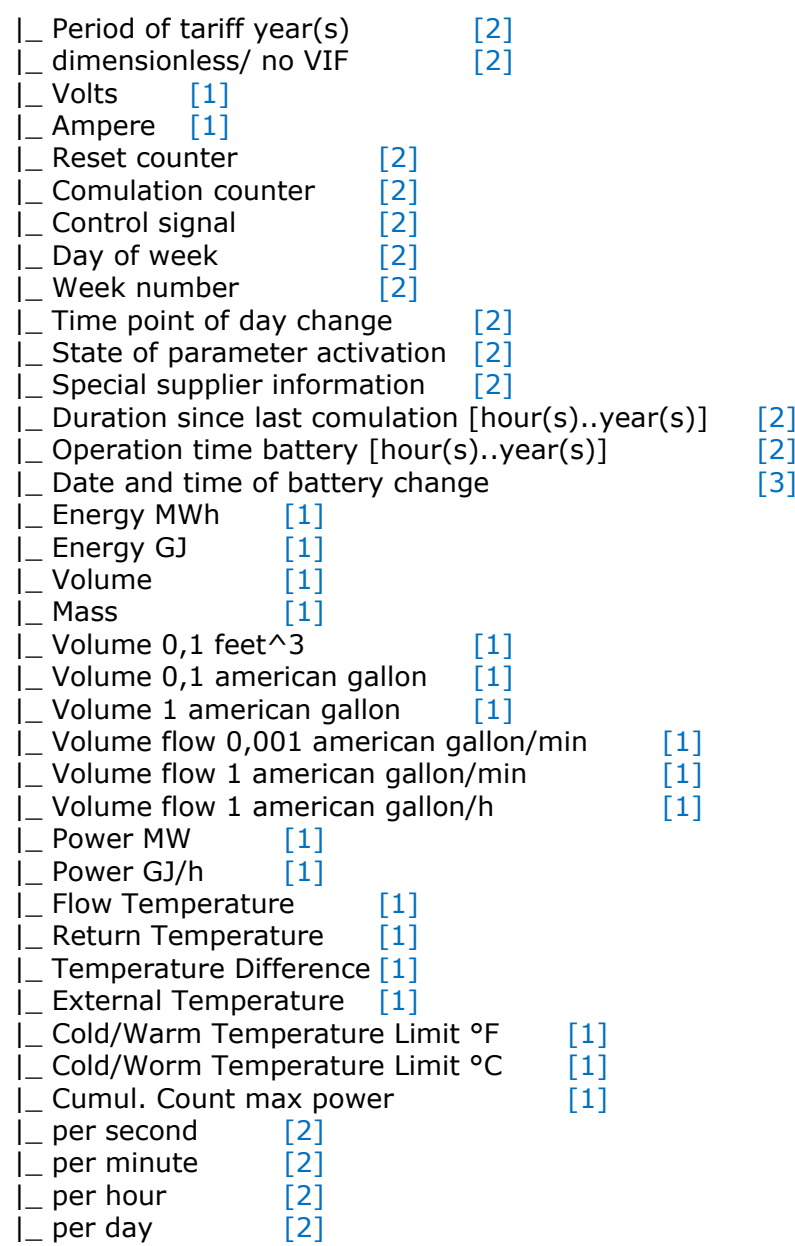

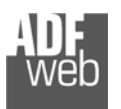

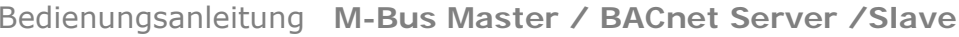

Dokument: BA67056 \_ DEU Revision 2.000 Seite 33 von 40

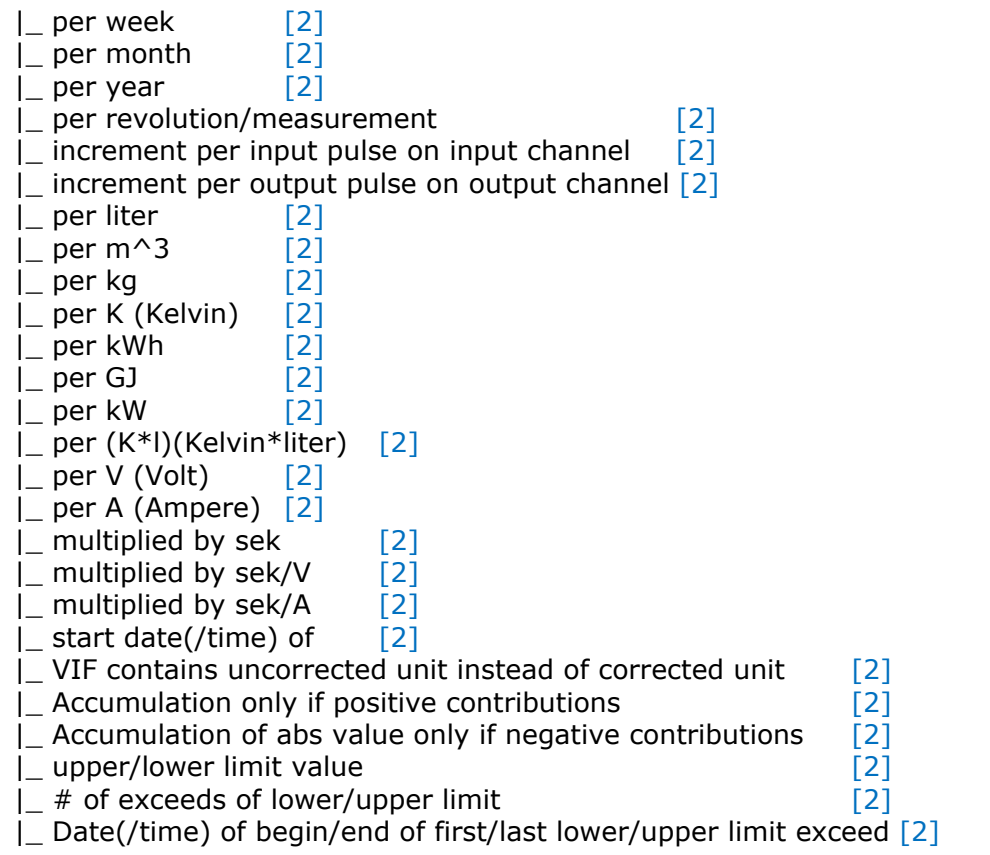

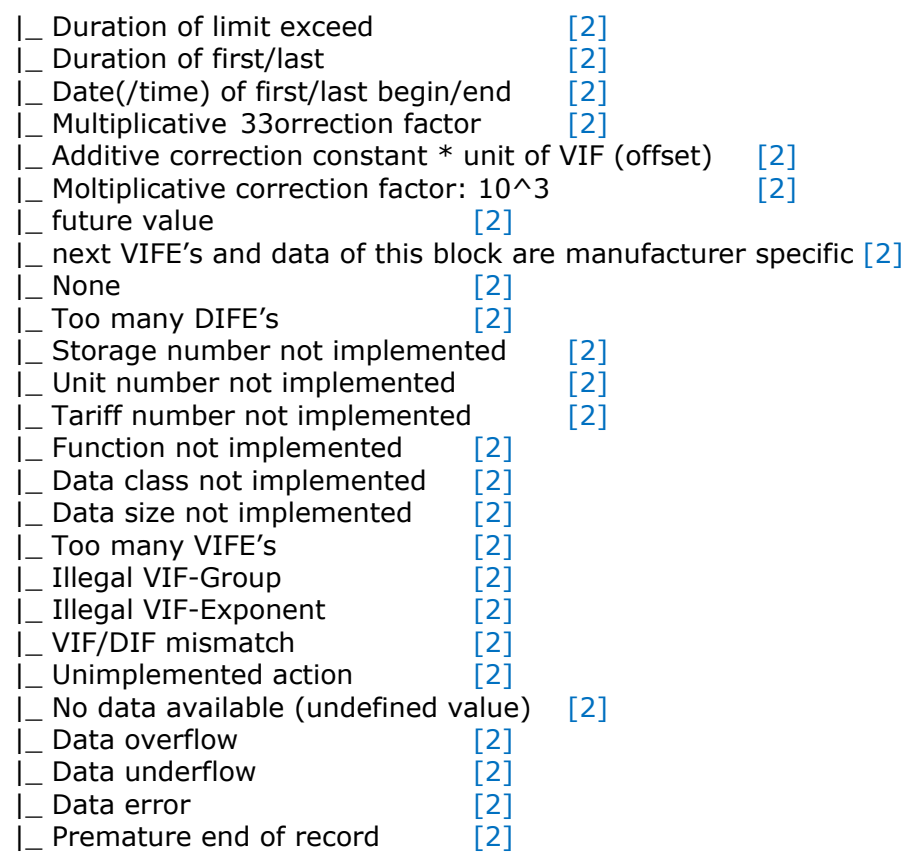

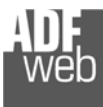

Dokument: BA67056Revision 2.000 Seite 34 von 40

### **SWAP Identifikation**

Dieses Feld wird benutzt um den Swap-Modus für die Identifikationsnummer festzulegen.

Es gibt folgende Möglichkeiten:

- None
- $\div$  Typ 1

### **Beispiele:**

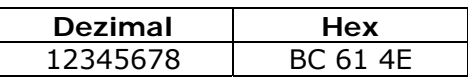

- Wenn die Identifikationsnummer (Sekundäradresse) z.Bsp.: 12345678 ist und das Adressregister 1000 ausgewählt ist, und die Option: "Von BCD zu Integer" **nicht** angehakt ist:

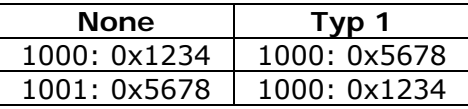

- Wenn die Identifikationsnummer (Sekundäradresse) z.Bsp.: 12345678 ist und das Adressregister 1000 ausgewählt ist, und die Option: " Von BCD zu Integer" angehakt ist:

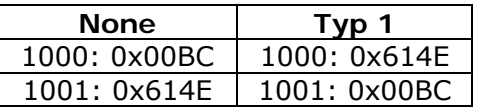

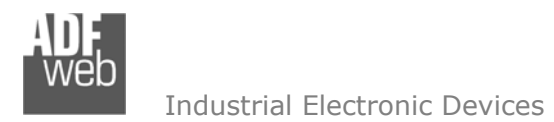

Dokument: BA67056Revision 2.000 Seite 35 von 40

### **Schritt 6: Geräteupdate**

Durch Anklicken der Schaltfläche **[Update Gerät]** ist es möglich, die Konfiguration bzw. die Firmware, falls erforderlich, in das Gerät zu laden. Die Verbindung erfolgt per Netzwerkkabel über den Ethernet-Port (RJ45).

### **Hinweis:**

Bei erstmaliger Projektübertragung in das Gerät, sowie nach jedem Update der Konfigurationssoftware, muss die Firmware unbedingt mit übertragen werden. Nur so wird sichergestellt, dass sich die neueste Firmware-Version auf dem Gerät befindet und mit der Konfigurationssoftware interagiert.

Wenn Sie **die aktuelle IP Adresse des Geräts nicht kennen**, gehen Sie bitte wie folgt vor:

- Schalten Sie das Gerät aus.
- Verbinden Sie das Gerät per Ethernetkabel mit Ihrem PC. Stellen Sie sicher, dass sich Ihr PC im IP-Adressbereich 192.168.2.x befindet.
- **► Schieben Sie DIP 1 am 'DIP-Schalter A' in ON Position (BOOT-Modus).**
- Schalten Sie das Gerät ein. Im BOOT-Modus blinken alle LEDs gleichmäßig und das Gerät besitzt die fixe IP Adresse 192.168.2.205 (Subnetzmaske 255.255.255.0).
- **→** Geben Sie im Eingabefeld der Software die IP Adresse "192.168.2.205" ein.
- Klicken Sie auf die Schaltfläche **[Ping]**.
- $\rightarrow$  Nach erfolgreichem Ping erscheint die Meldung "Device Found".
- Klicken Sie auf die Schaltfläche **[Weiter]**.
- Wählen Sie aus, welche Operationen Sie durchführen wollen (Abb. 19).
- Durch Anklicken der Schaltfläche **[Firmware Update ausführen]** startet das Update.
- Nach erfolgreichem Updatevorgang (Abb. 20) schalten Sie das Gerät aus.
- Schieben Sie DIP 1 am 'DIP-Schalter A' in OFF Position (RUN-Modus).
- Schalten Sie das Gerät ein. Es startet nun mit den neuen Parametern im RUN-Modus.

An diesem Punkt ist die Konfiguration / Firmware auf dem Gerät aktualisiert.

Wenn Sie **die aktuelle IP Adresse des Geräts kennen**, gehen Sie bitte wie folgt vor:

- Verbinden Sie das Gerät per Ethernetkabel mit Ihrem PC. Stellen Sie sicher, dass sich das Gerät und Ihr PC im selben IP-Netzwerk befinden.
- Schalten Sie das Gerät im RUN-Modus (DIP 1 am 'DIP-Schalter A' in OFF Position) ein.
- Geben Sie im Eingabefeld der Software die aktuelle IP Adresse des Gerätes ein.
- Klicken Sie auf die Schaltfläche **[Ping]**.

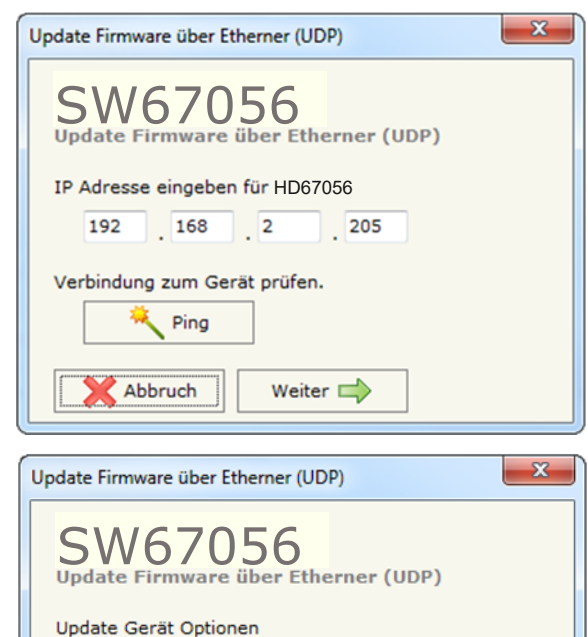

Lesen der Firmware nach Übertragung

Lesen des Projekts nach Übertragung

Firmware Update ausführen

 $\sqrt{ }$  Firmware

**V** Projekt

*Abb. 19: Geräteupdate*

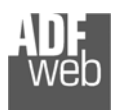

- Nach erfolgreichem Ping erscheint die Meldung "Device Found". ÷
- Klicken Sie auf die Schaltfläche **[Weiter]**.
- Wählen Sie aus, welche Operationen Sie ausführen wollen.
- Durch Anklicken der Schaltfläche **[Firmware Update ausführen]** startet das Update.
- Nach erfolgreichem Updatevorgang (Abb. 20), läuft das Gerät automatisch mit den neuen Parametern im RUN-Modus weiter.

An diesem Punkt ist die Konfiguration / Firmware auf dem Gerät aktualisiert.

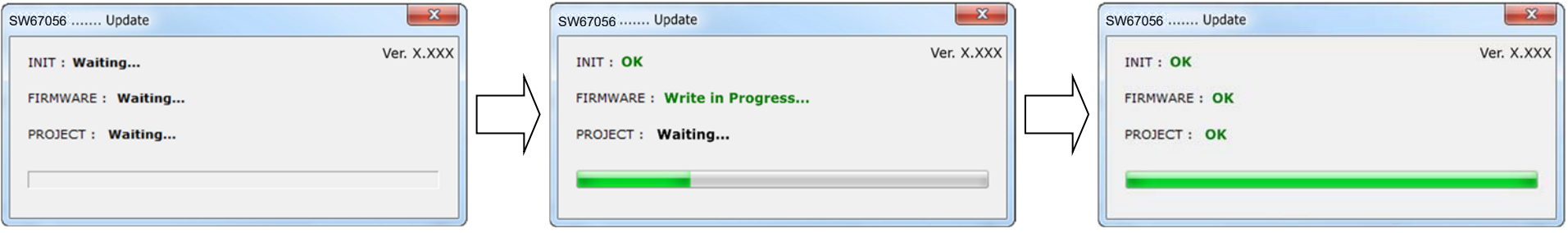

*Abb. 20: Updatevorgang* 

Nach Beenden des Vorgangs schließt das Fenster **nicht** selbständig. Sobald der Ladebalken durchgelaufen ist, kann das Fenster einfach geschlossen werden.

### **Fehlermeldung**

**Hinweis:**

Im Falle einer Fehlermeldung (Abb. 21) kontrollieren sie bitte der Reihe nach folgende Punkte, bevor Sie den technischen Support kontaktieren:

- **→ Starten Sie den PC neu.**
- Kontrollieren Sie die LAN Einstellungen.
- Schalten Sie nach Möglichkeit die Windows-Firewall temporär ab.
- Führen Sie die Software als Administrator aus, indem Sie einen Rechtsklick auf die Programmverknüfung machen und den Punkt **"Als Administrator ausführen"** auswählen  $\rightarrow$
- **★ Wiederholen Sie den Updatevorgang, siehe Kapitel "Geräteupdate", Seite 35.**
- Wenn Sie das Programm innerhalb einer Virtuellen Maschine VM verwenden, testen Sie es im Hauptbetriebssystem.
- Prüfen Sie an einem anderen PC, ob der Fehler weiterhin besteht.

### **Hinweis:**

Verwenden Sie für das HD67056 die folgende Software: "**SW67056**" - https://www.wachendorff-prozesstechnik.de/gateway-software/

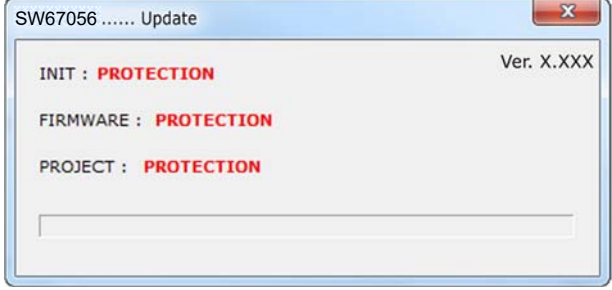

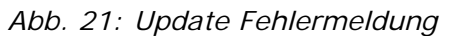

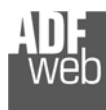

Dokument: BA67056 \_ DEU Revision 2.000 Seite 37 von 40

### **Mechanische Eigenschaften**

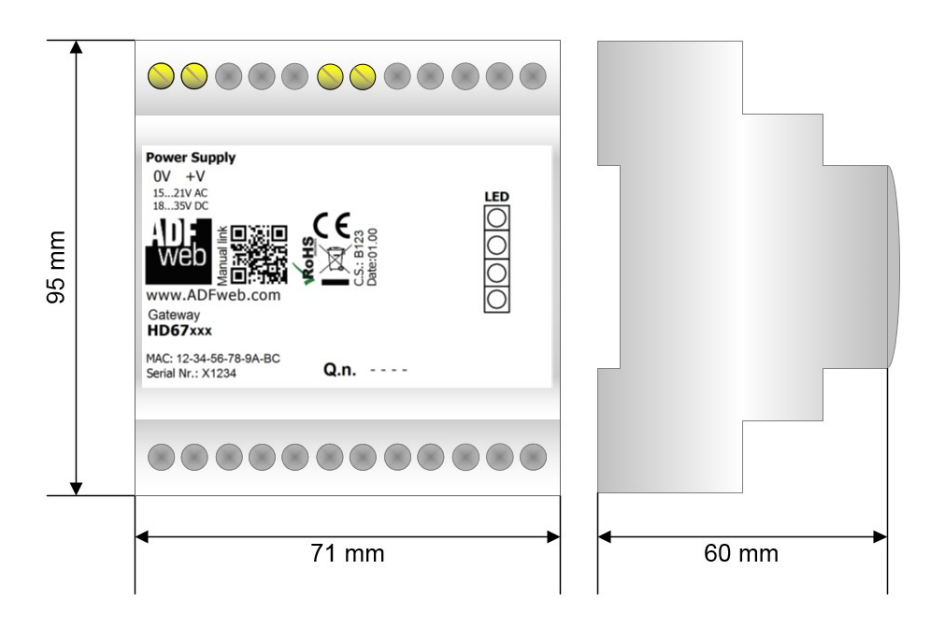

*Abb. 22: Abmessungen HD67056-xx-xxx* 

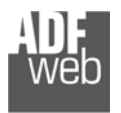

Dokument: BA67056Revision 2.000 Seite 38 von 40

### **Bestellinformationen**

Die Artikelnummer setzt sich wie folgt zusammen:

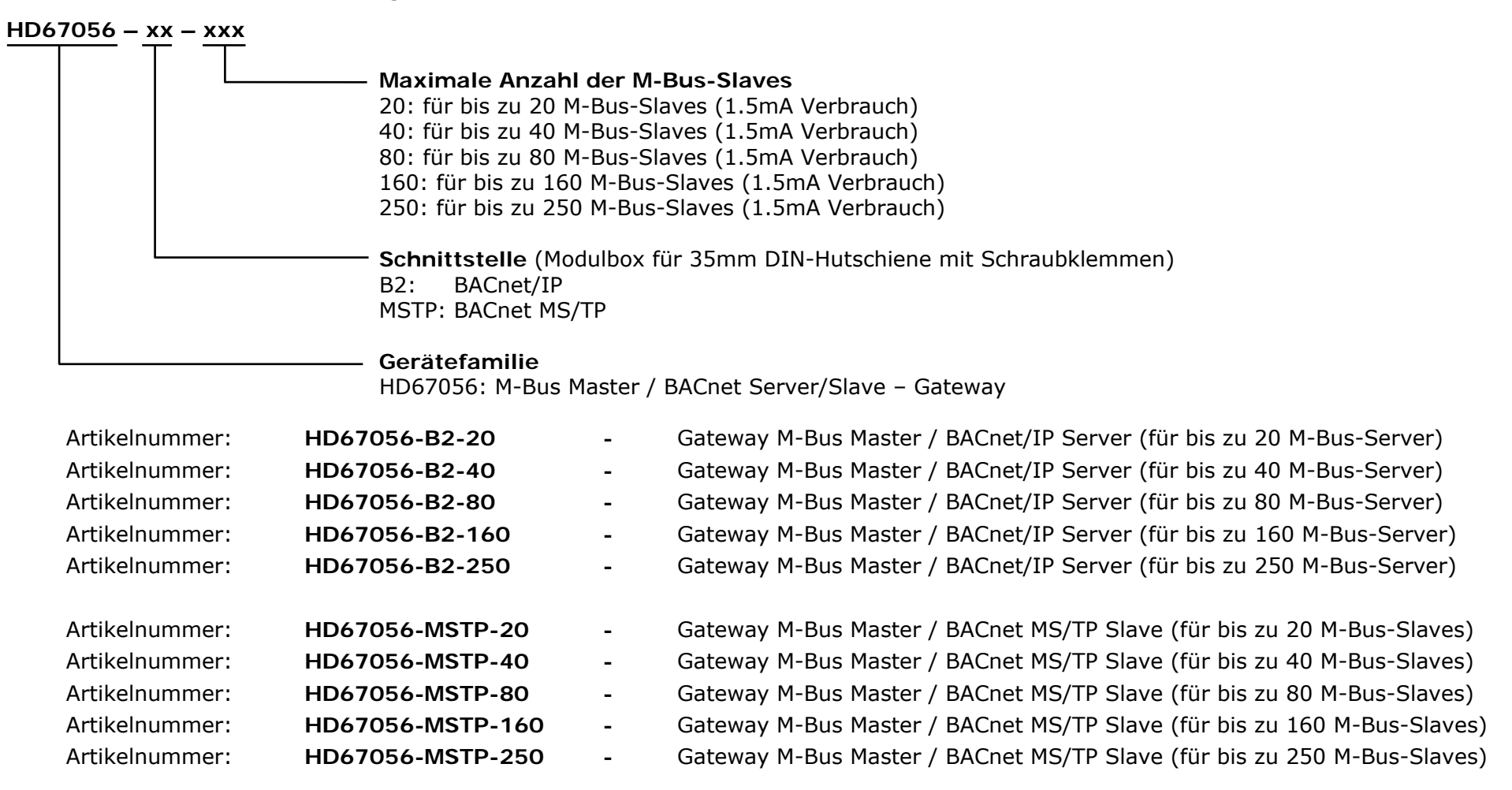

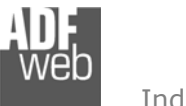

Dokument: BA67056Revision 2.000 Seite 39 von 40

### **Copyright**

Dieses Dokument ist Eigentum der Fa. Wachendorff Prozesstechnik GmbH & Co.KG. Das Kopieren und die Vervielfältigung sind ohne vorherige Genehmigung verboten. Inhalte der vorliegenden Dokumentation beziehen sich auf das dort beschriebene Gerät.

### **Haftungsausschluss**

Alle technischen Inhalte innerhalb dieses Dokuments können ohne vorherige Benachrichtigung modifiziert werden. Der Inhalt des Dokuments ist Inhalt einer wiederkehrenden Revision.

Bei Verlusten durch Feuer, Erdbeben, Eingriffe durch Dritte oder anderen Unfällen, oder bei absichtlichem oder versehentlichem Missbrauch oder falscher Verwendung, oder Verwendung unter unnormalen Bedingungen werden Reparaturen dem Benutzer in Rechnung gestellt. Wachendorff Prozesstechnik ist nicht haftbar für versehentlichen Verlust durch Verwendung oder Nichtverwendung dieses Produkts, wie etwa Verlust von Geschäftserträgen. Wachendorff Prozesstechnik haftet nicht für Folgen einer sachwidrigen Verwendung.

### **Sonstige Vorschriften und Standards**

### **WEEE Informationen**

Richtlinie über Elektro- und Elektronik-Altgeräte (**W**aste of **E**lectrical and **E**lectronic **E**quipment, gültig in der Europäischen Union und anderen europäischen Ländern mit getrenntem Sammelsystem) Produkte, die direkt oder deren Verpackung, Bedienungsanleitung oder Garantieschein mit diesem Symbol gekennzeichnet sind, dürfen nicht im Hausmüll entsorgt werden, sondern müssen bei Entsorgungsstellen zum Recyceln von Elektro- und Elektronikgeräten gesammelt werden. Die fachgerechte Entsorgung ist Voraussetzung für die Vermeidung vom Gesundheitsgefahren und Schädigung der Umwelt und ermöglicht die Rückgewinnung wertvoller Rohstoffe. Für weitere Informationen zur Entsorgung dieses Produktes, fragen Sie bitte Ihre kommunale Sammelstelle, Ihren Entsorgungsbetrieb oder den Lieferanten, bei dem Sie das Produkt erworben haben.

### **CE Kennzeichen**

Das Produkt entspricht den EG-Bestimmungen.

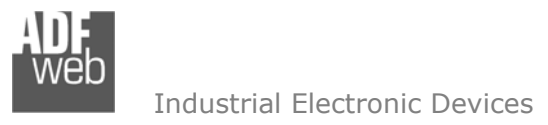

Dokument: BA67056Revision 2.000 Seite 40 von 40

### **Technische Beratung & Service**

Bei Fragen rund um das Produkt finden Sie technische Unterstützung auf unserer Homepage: https://www.wachendorff-prozesstechnik.de/tbs/

- Für den technischen Support nach einem Kauf (Inbetriebnahme, Projektierung, Parametrierung, Konfiguration, Programmierung, etc.) wählen Sie bitte: **+49 6722 9965-966** oder schreiben Sie eine E-Mail an: support@wachendorff.de
- Für eine Anwendungsberatung vor einem möglichen Kauf (Produktauswahl, -eignung, -empfehlung) wählen Sie bitte: **+49 6722 9965-544** oder schreiben Sie eine E-Mail an: beratung@wachendorff.de

**Im Falle einer Reparatur oder eines Geräteausfalls kontaktieren Sie bitte zunächst unsere technische Beratung & Service**. Hier klären sich bereits mehr als 75% aller Fälle am Telefon und erspart Ihnen eventuelle Kosten bzw. die Versendung Ihres Produktes. Außerdem erhalten Sie Informationen zum Ablauf des Rücksendevorgangs.

Für den Rücksendevorgang gehen Sie bitte auf unsere Homepage unter https://www.wachendorff-prozesstechnik.de/garantie-und-reparatur, öffnen das Formular "Anforderung Rücksendenummer" und folgen den Anweisungen. Nach einer Eingangsprüfung Ihres Formulars schicken wir Ihnen ein Dokument mit einer Rücksendenummer (RSN) per E-Mail zu. Dieses Dokument legen Sie bitte Ihrer Rücksendung bei.

#### **Hinweis:**

Die Rücksendenummer (RSN) wird speziell für Ihre Warenrücksendung generiert. Sie regelt die Bedingungen und gewährleistet eine direkte Zuordnung und eine schnellere Abwicklung Ihrer Rücksendung. Daher ist es äußerst wichtig, dass die RSN Ihrer Rücksendung beiliegt.

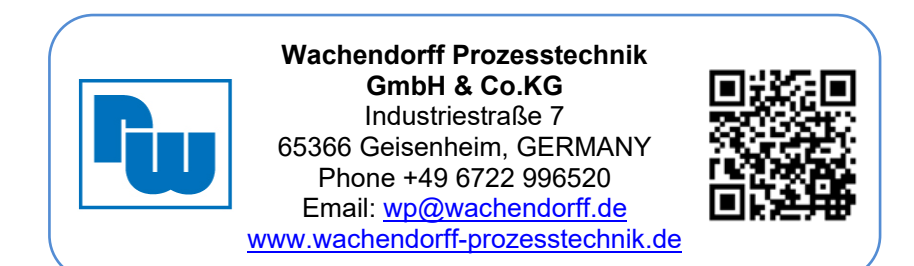